## الفلاش للمبتدئين

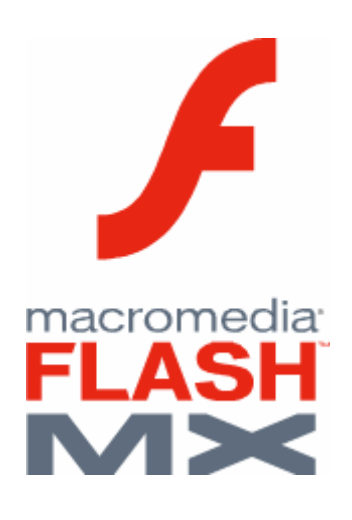

الاهداء:

اهدي هذا العمل المنو اضمع الى كل من ابي ¸امي¸ اخوني وخو اتي والى اصدقائى فى الارض الحبيبه فلسطين. واخوتي في منتدى الزمان . والي الاخوه والاخوات عبر الانترنت

> معلومات عن الكاتب : الاسم : عدي رسمي احمد السر ابي

تخرج الكاتب من جامعه النجاح الوطنية في اكتوبر 2002

يعمل في مجال تصميم العاب الكمبيوتر .

عدد امثلة الفلاش التي قدمها تفوق عن الخمسمائة عمل

يبرع الكاتب :بلغه السي++ , لغه التركيب(الاسمبلي), الجافا

تصميم الصفحات : لغة Dreamweaver,Java script, Cold Fusion ,XMLو الفلاش

24 جمادى الثانيه, 1424

### المقدمه :

(الحمدش حمدا يوافي نعمه ويدفع عنا بلائه ونقمه.<br>واعوذ باشف من شرور انفسنا ومن سيئات اعمالنا , من يهد الله فهو المعهند ومن يضلل فلن نجد له وليا مرشد ا)

ان الحاجه الملحه لوجود كتاب الكتروني في الفلاش للقارئ والمبدع<br>العربي فرض عين لعدم وجود مثل هذه الكتب او لقلتها وندرتها .

وانطلاقا من هذه الفكره التى روادتنى سنوات وسنوات حتى الهمنى الله ان اقوم بـها دون تقصير بأذنـَه الـكريم .

ان هذا الكتاب سيحتوى بعون الله على كل ما يلزم المبتدئين لمعرفته بـهذا البرنامج الشيق و الممتع.

سيحافظ البرنامج على المصطلحات الأنجليزيه ما امكن لضروره ذلك فان الترجمه الحرفيه لا تفيد بل انـها تقتل روح البرنامج وتقلل من میزانه وافاقه.

لقد اصبحت الحاجه ملحه لجميع العرب والمسلمون اي كان قطره ان يـهبو ويصحو ليواكبو مسيره العلم وخصوصا علم الشبكه العنكبوتيه المعروفه بىلانىتر نىت.

هذا الكتاب الألكتروني بهدف الى تعليم مبادىء الفلاش لمن بحب التعلم لتنميه قدراته في مجالً تصميم الصفحات العنكبوتيه او حتى لتنميه قدراته لبناء برآمج متقدمه عبر هذا البرنامج الشيق والمفيد .

ان اي خطأفـي هذا الكتاب اعزوه لنفسي فـهو غير مقصود ابدا وأمل من القَّارئ الكريم ان يعذرني انْ رأى عله او خطأ وانى استغفر الله العلّي الكريم .<br>وفي الختام : الحمد لله حمد ا كثير ا . اللّهم اغفر لنا خطاينا وارزقنا من ۖ علمك الذي لا ينقطع , فانت رب العالمين وانت ربي. والسلام عليكم ورحمه الله وبركاته

الكاتب

عدی رسمی احمد السرابی

# المحتويات

1- 
$$
4\angle
$$
 J = 1.1  
\n1.1 - 22.4 - 11.2  
\n-2. 1.1  
\n-2. 1.1  
\n-3. 1.1  
\n-4. 1.1  
\n-5. 1.1  
\n-6. 1.1  
\n-7. 1.1  
\n-8. 1.1  
\n2.1 - 1.1  
\n2.1 - 1.1  
\n2.1 - 1.1  
\n2.1 - 1.1  
\n2.1 - 1.1  
\n2.1 - 1.1  
\n2.1 - 1.1  
\n2.1 - 1.1  
\n2.1 - 1.1  
\n2.1 - 1.1  
\n2.1 - 1.1  
\n2.1 - 1.1  
\n2.1 - 1.1  
\n2.1 - 1.1  
\n2.1 - 1.1  
\n2.1 - 1.1  
\n2.1 - 1.1  
\n2.1 - 1.1  
\n2.1 - 1.1  
\n2.1 - 1.1  
\n2.1 - 1.1  
\n2.1 - 1.1  
\n2.1 - 1.1  
\n2.1 - 1.1  
\n2.1 - 1.1  
\n2.1 - 1.1  
\n2.1 - 1.1  
\n2.1 - 1.1  
\n2.1 - 1.1  
\n2.1 - 1.1  
\n2.1 - 1.1  
\n2.1 - 1.1  
\n2.1 - 1.1  
\n2.1 - 1.1  
\n2.1 - 1.1  
\n2.1 - 1.1  
\n2.1 - 1.1  
\n2.1 - 1.1  
\n2.1 - 1.1  
\n2.1 - 1.1  
\n2.1 - 1.1  
\n2.1 - 1.1  
\n2.1 - 1.1  
\n2.1 - 1.1  
\n2.1 - 1.1  
\n3.1 - 1.1  
\n3.1 - 1.1  
\n3.1 - 1.1  
\n3.1 - 1.1  
\n3.1 - 1.1  
\n3.1 - 1.1  
\n3.1 - 1.1  
\n3.1 - 1.1  
\n3.1 - 1.1  
\n4.1 - 1.1  
\n5.1 - 1.1  
\n6.1 - 1.1  
\n7.1 - 1.1  
\n9.1 - 1.1

## مدخل الى برنامج الفلاش

منذ شيوع الشبكة العنكبونيه (Internet) كانت الحاجه ملزمه لظهور برامج تقوم بدعم هذه الشبكه فبدأ نصمّيم الصفحات للشبكه العنكبوتيه عن طريق لغه الانشنيمل HTML ومع نقدم الزمان ظهرت لغات ظهرت لغات ساعدة في عمليه تطوير تصميم الصفحات على جميع الاصعده والمستويات.

بدأ برنامج الفلاش بالشيو ع مؤخر ا واصبح مكونا اساسيا من مكونات الصفحات بل تعدي هذا بكثير فقد دخل برنامج , الفلاش الى امهات اللغات مثل لغة ++java,C والفجوال بيسك Visual Basicفتسار عت هذه اللغات لدعم هذا البرنامج اما على مستوى البرامج فانك نرى ان بعض البرامج العملاقه مثل 3DMax داعما لهذا البرنامج .

فلا شك الان بان هذا البرنامج قد لفت انتباه المستخدم و الشركات على حد سواء, بل انني استطيع التجاوز بالقول ان هذا البرنامج قد حقق شهره عالميه على مستوى البسيطه.

منذ تعرفي على برنامج الفلاش في اوائل عام 1999 كان حاملا للطبعه رقم 3 وكان سهل الاستخدام الا اننه محدود الامكانبات.

ونطور البرنامج واختلفت الطبعات حتى اصبح برنامجا عملاقا غير محدود الامكانات فقد نرك للمستخدم حرية الابداع عبر هذا البرنامج , فهذا البرنامج هو برنامج يحث المستخدم على استحضار مخيلته وجعلها حقيقه على مسرح هذا البرنامج. والان لنبدأ بأول خطوه من خطوات نعلم هذا البرنامج.

## كيفية نتصبب البرنامج

لن اطيل الشرح فانني افترض ان المستخدم لديه درايه بكيفيه تتصبب البرامج وكيفية الدخول اليها فهذا ليس امرا معقدا انما سهلا للغايه ان كنت من المستخدمين الذين يعرفون كيفية التعامل مع نظام التشغيل Operating System.

يمكنك تحميل البرنامج من موقع الشركه المصنعه او مما يتوفر لديك من مواقع تجد بها البرنامج وهي كثيره جدا, ونتصيب هذا البرنامج يبدأ بعض ضغطك على الملف الذي تملكه وبعض عده خطوات نجد ان البرنامج جاهزا منصبا علے جھاز ك.

## الدخول للبرنامج

ان الذهاب الى شريط الادوات الخاص بنظام التشغيل والنقر المزدوج على ابقونة الفلاش سيتيح لك عزيزي القارئ فرصة الدخول لهذا البرنامج الشيق والنعامل معه والبدأ بتعلمه.

الوحدة الثانبة

ادو ات الفلاش:

وهذا هو شكل شريط الادوات المتوافر في برنامج فلاش م.اكس FlashMx ويتحتوي شريط الادوات على العناصر التاليه:

> او لا: اداة التحديد Arrow وتختص هذه الاداه بتحديد الاشكال المرسومه في مسرح العمل.

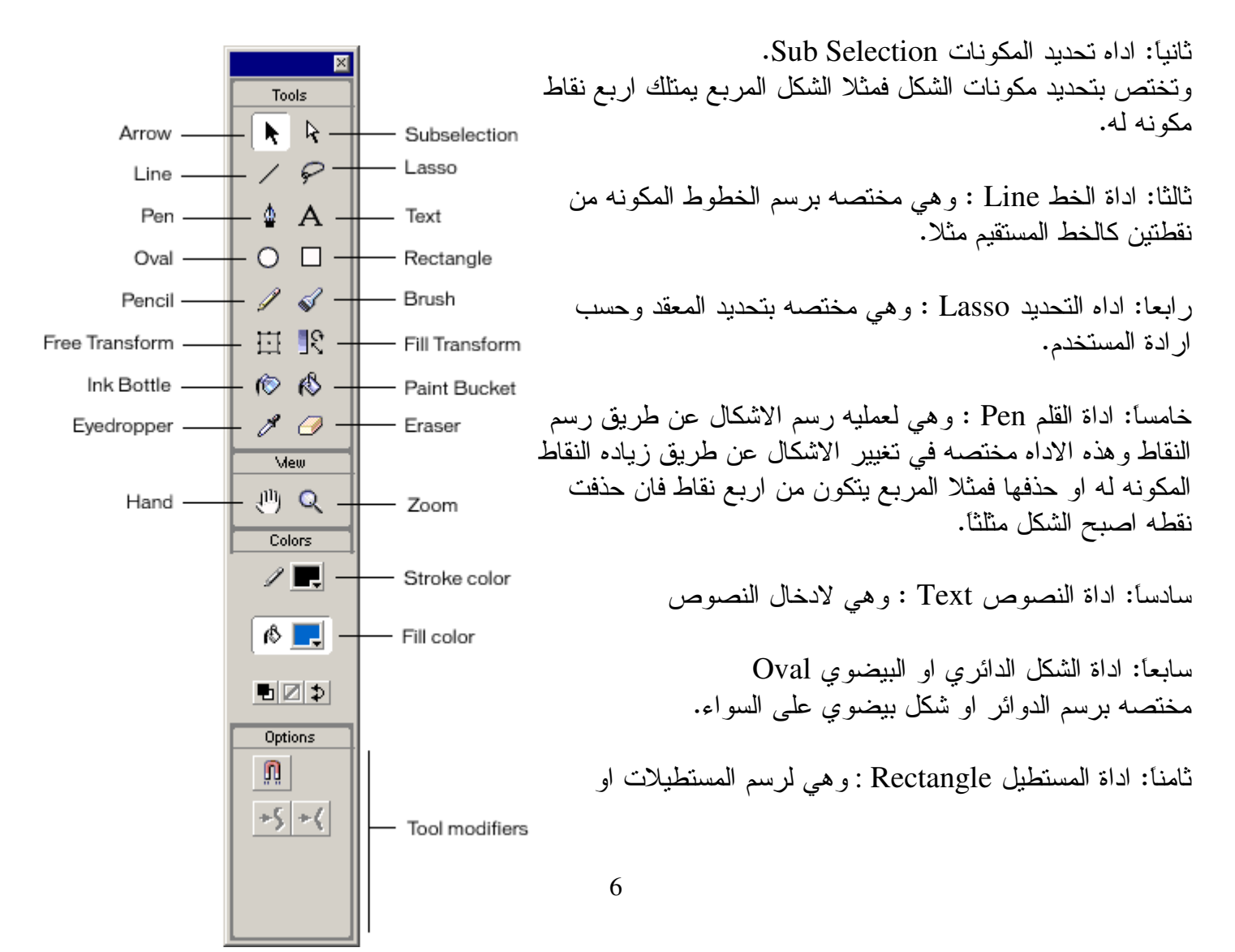

المربعات على حد السواء وللمستخدم الحريه في ذلك.

ناسعاً: اداة قلم الرصاص Pencil : وهي للرسم الحر

عاشرٌ: اداة الفرشاه Brush : لمليء الاشكال المرسومه بلالوان

الحادي عشر: اداة تغيير الاشكال Free Transform : وهي الاداه التي تعمل التغيرين التاليين اما نكبير الشكل المرسوم Scale او قلب الشكل بتغيير زاويته Rotate الثاني عشر: اداه النلوين المختصه بزاويا معينه ومحدده من فبل المستخدم Fill Transform

الثالث عشر: اداة تلوين خاصه سيأتي الحديث عنها لاحقا Ink bottle.

الرابع عشر: اداة النلوين العامه Bucket Tool

الخامس عشر: اداة الحافظه للون Eye dropper وهي نقوم على اخذ عينه من اللون واستخدامه فيما بعد.

السادس عشر : اداة الممحاه Eraser و هي لمسح ما قمت به من رسم ونلوين احدهما او كليهما.

السابع عشر: اداة اليد Hand وهي لتحريك مسرح العمل

الثامن عشر: اداة النكبير Zoom وهي لتضخيم مسرح العمل والاشكال الموجوده عليه.

التاسع عشر: اداة نلوين الخطوط Stroke Color

العشرون: اداة النثوين الداخلي.Fill Color

## الو حدة الثانيه

القسم الاول:

### عمل بعض الادوات

اداة النحديد Arrow : يمكنك عزيزي القارئ ان نقوم بتغير الاشكال عبر هذه الاداة وبالطريقه التالية:

اولا: حدد اداة التحديد بالضغط عليها بالفأره

ثانياً: عن طريق اداة التحديد امسك الشكل المراد تغييره من نقطة معينه وقم بلازاحه الخفيفه بالفأرة اما تصغيرا للشكل او تکبیر ا له

ثالثًا : وايضا بمكنك تغيير الشكل عن طريق هذه الاداه عبر تقليل طول الخط او تكبيره.

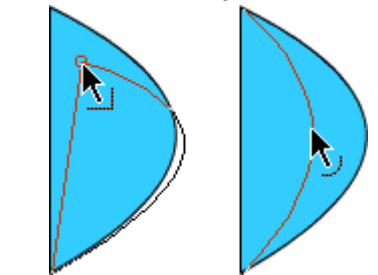

اداة قلم الرصاص : ويمكنك الرسم بهذه الاداه عن طريق تحديدها من شريط الادوات ومن ثم رسم ما نشاء الا انه من الجدير بالذكر ان هناك ثلاثة انواع من الخطوط. اولهما: وهو الخط المستقيم Straight Line وثانيهما: الخط الاملس Smooth وثالثهما: الخط الحر وهو اكثر الخطوط مرونه Ink

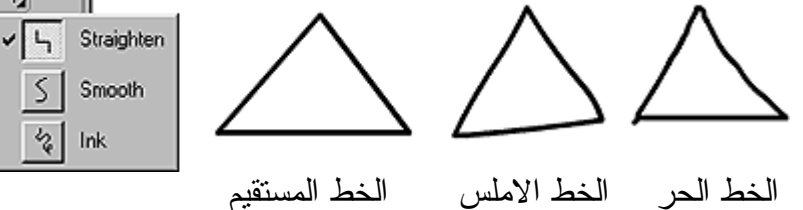

 $\triangleright$ 

اداة القلمPen :ويمكنك استخدامها عزيزي بالضغط عليها اولا ومن ثم عمل نقاط معينه على المسرح.

ولرسم منحنى عن طريق اداة القلم قم بعمل نقطه ومن ثم قم بتحريك الفأرة مع الضغط سينتج لك خطا منحرفا عند الانتهاء من الضغط والتحريك.

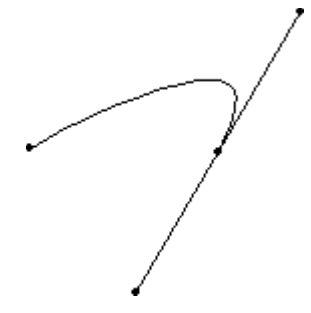

اداة الفرشاه: وللرسم باداة الفرشاه اخي وعزيزي القارئ يجب اولا نحديدها ومن ثم نختار كيفيه النلوين واعنى ان هناك خمسة انواع لكيفيه النلوين وهي:-

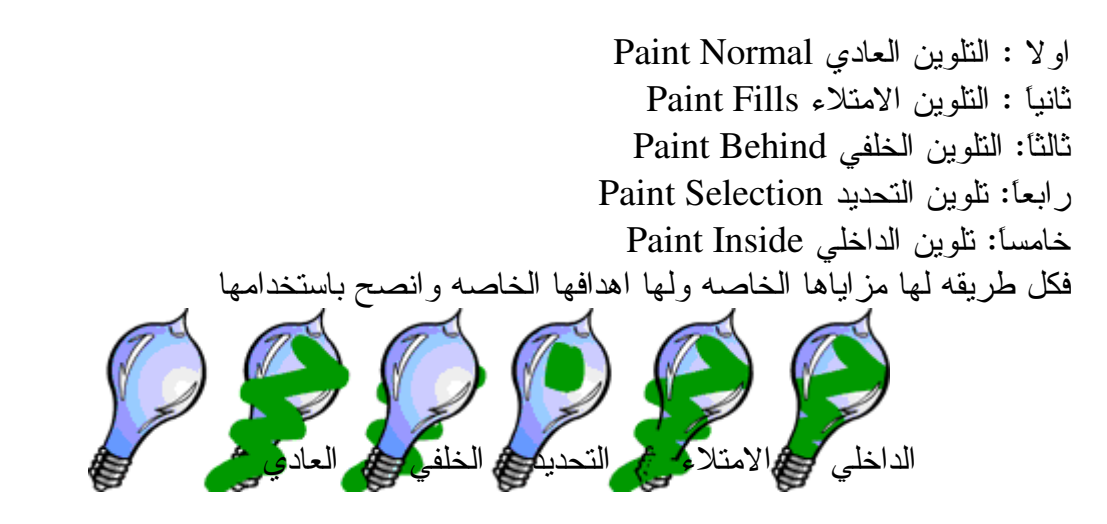

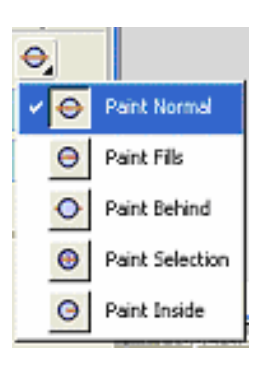

مدخل الى علم الطبقات layer:

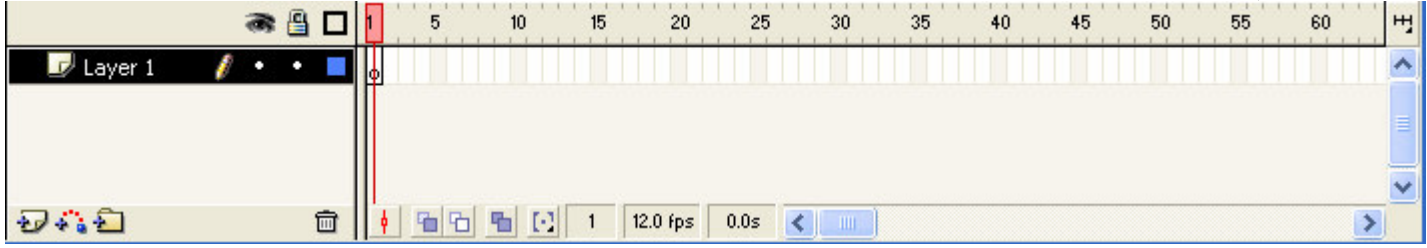

وللفلاش طريقه معينه في عرض الطبقات فكما تلاحظ ان الطبقه تسمى ب layer وفي الجهه اليمني توجد الاطارات ةهي على شكل مستطيلات متساويه الطول والعرض وهذا لا يصال رساله معينه ان كل اطار سيتم تحميله وتتفيذه بنفس الفتره الزمنيه وبنفس السرعه.

وعوده للطبقه فعندما اخي وعزيزي القارئ نقوم بفتح برنامج الفلاش ستظهر لك الشاشه كما هو موجود في الاعلى اذا ما هي الطبقه :– الطبقه هي اساس العمل وهي مكونه من عده اطارات frameويوجد عليه الكيان المرسوم

> و الان كيف لنا ان نغير اسم الطبقه ؟ قم بالفأر ه ونقر نفر ا مزدوجا على اسم الطبقه ومن ثم قم بتسميه الطبقه كما يحلو لك واليك المثال:–

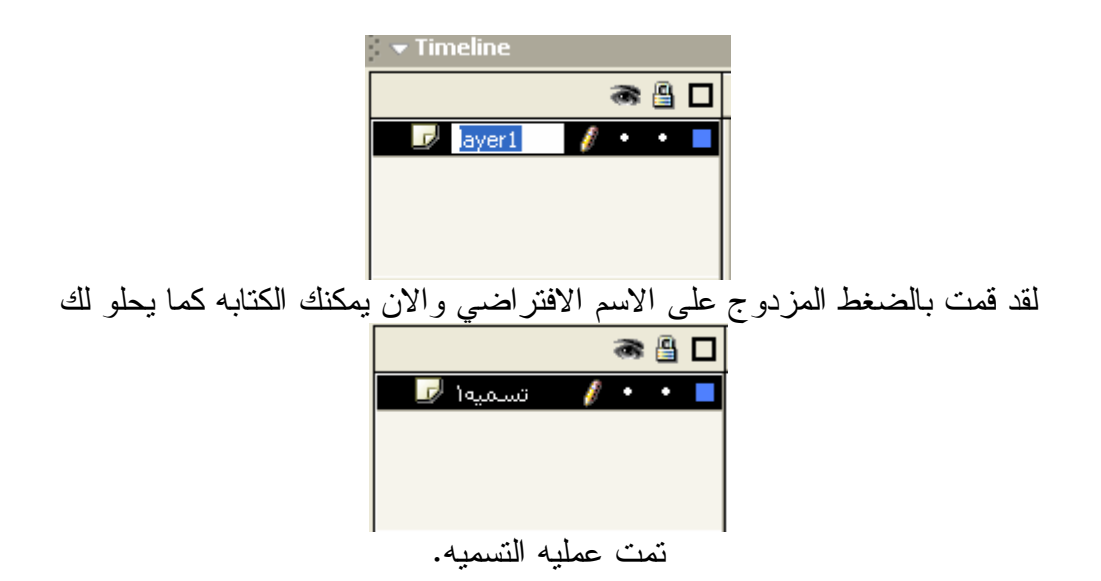

السؤال الثاني : كيف لي ان انشئ طبقه اخرى؟ الاجابه بسيطَّه اذهب الَّى القائمه واختر قائمه الادخال insert واختر منها ادخال طبقه Layer او اذهب الى اسم الطبقه وبالضغط بالزر الايمن للماوس ضغطه واحده ستظهر لك عدة خيارات منها ادخال طبقه جديده والبك الطريقتين بالصور :–

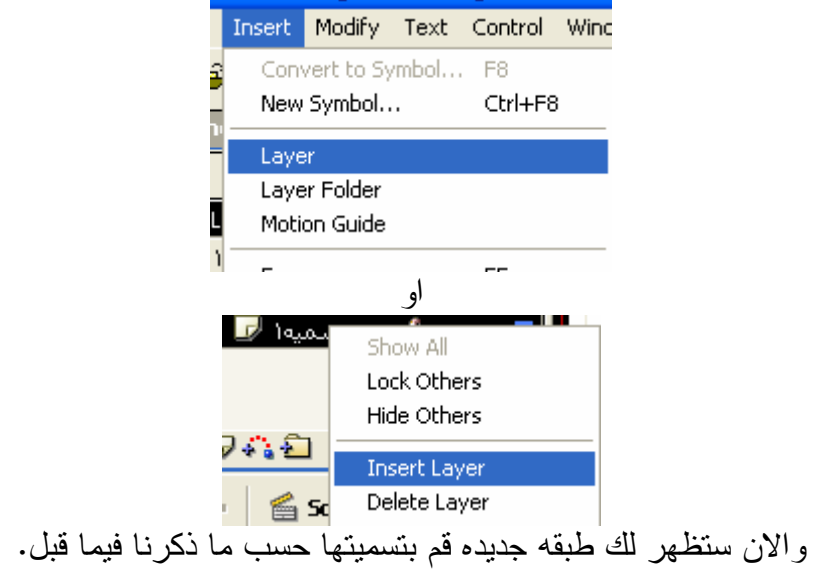

### كيفيه عمل طبقه قناع

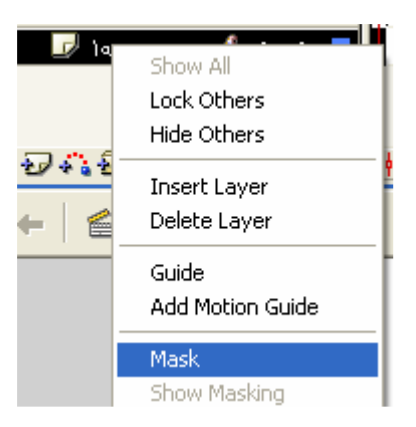

ان الطريقه السهله لعملها وهو ان نضغط على الطبقه بالزر الايمن للفأره ومنها اختر الامر mask وهذا يعني انكَ فمت لعمل لير قناع . ما مفهوم القناع : انه لن يظّهر في صسرح العمل شيء سوى ما نغطيه طبقه القناع نفسها.<br>وسيتم نعلمها عبر سلسه الدروس في هذا الكتاب.

#### Motion guide الطبقه المرشده للحركه

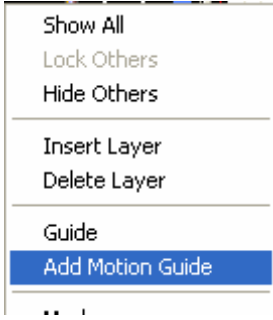

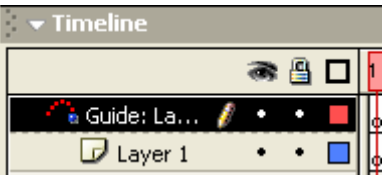

وهذه هي الطبقه التي تحدد مسار حركه الجسم عبر ممر معين سواء الخط كان مستقيما او متعرجا.

الطبقه المرشده: Layer guideرهي الطبقه التي يتم تتفيذ ما عليها في المسرح فقط بحيث ان لن يظهر لك اي شيء

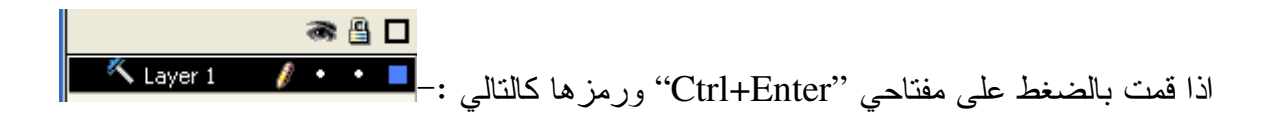

اما كيفيه عملها ما عليك الا ان تذهب بالفأره الى موقع الطبقه وعن طريق الضغط بالزر الايمن واختيارك للطبقه المرشده Guide

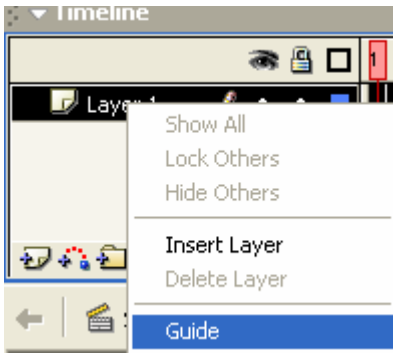

الاطارات Frame: الاطار الفارغ Empty Frame  $Key$  Frame الاطار المفتاح

ولقد ذكرنا سابقا سبب تساوي الاطارات بالمساحه ولقد قمت مسبقا بذكر الاطار الفارغ وهو ذلك الاطار التي لا توجد عليه الاشياء او بعباره اخرى هو ذلك الاطار الذي من المرجو استخدامه فيما بعد.

اما الاطار المفتاح Key Frame: فهو نقطه التحول من حال الى حال او من بعد الى اخر . فتخيل انك نريد نقل جسم او كائن من منطقه الى اخرى فان عليك استخدام ما يسمى الاطار المفتاح.Key Frame فلاطار الفارغ سينحول الى اطار مفتاح عندما نقوم برسم اي شيء في المسرح.

### علم الاشكال: Shape

وعلم الاشكال ليس مختصـا بـها برنـامـج الفلاش لوحده انمـا بر امـج رسوميـه كثيره نتحامل مـع هذا الموضوع الشيق والشائك بنفس الوقت . فالشكل ينقسم لحد الان الى قسمين :–

الاول: القسم المتجهه Vector Shape وهو عباره عن هذه الاشكال المرسومه بعنايه عبر خطوط ومضلعات او حتى اوامر نصنع لنا شكلا معينا فان كنت من الرسامين المهره ورسمت شيئا مباشره على الكمبيونر دون الاستعانه بالماسح Scanner فان النتيجه شكلا متجها متكونا من خطوط معقده.

الثاني: الاشكال النقطيه Dot Shape وهي تلك الاشكال المرسومه مسبقا والمتحوله بطريقه او باخرى الى احد نوسعات الصور مثل Jpg او Gif او اي نوسعه اخرى وهذه الاشكال هي عباره عن منجهه اصلا حولت عن طريق المستخدم الى صوره نقطيه.

> تحويل الاشكال النقطيه الى اشكال متجهه:-Trace Bitmap واليك عزيزي القارئ بطريقه نحويل الصور الى اشكال متجهه. قم باستدعاء اي صورة تريدها عبر امر Import الموجود اصلا في قائمه File File Edit View Insert Modify Text Control V New Ctrl+N New From Template... Ctrl+O Open... Ctrl+Shift+O Open as Library... Close Ctrl+W Ctrl+S Save Save As... Ctrl+Shift+S Save As Template... Revert Import...  $C\text{trl+R}$

وبعد استدعاء الصوره سيقوم البرنامج بوضعها تلقائيا على مسرح العمل ومن هنا اذهب الى القائمه Modify ومنها الى Trace Bitmap وهذا يعني ان برنامج الفلاش سيقوم بتحليل شكل الصوره حتى يحولها الى صوره Bitmap

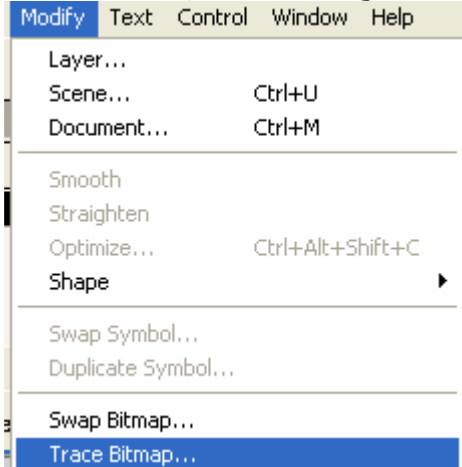

وبعد ضغطك على الامر الموضوح سنجد ان هناك مربعا سيظهر فيما بعد لعمل هذا الامر وهو كالنالبي:

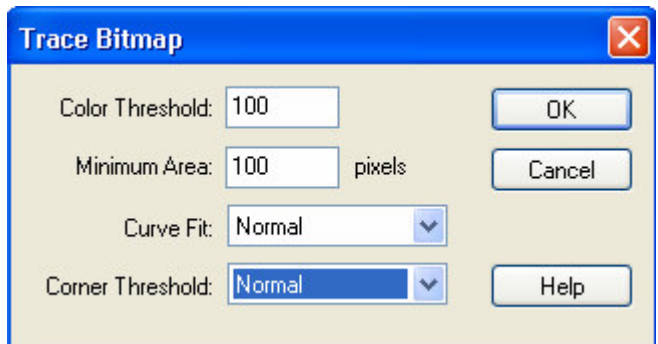

ولنبقى على اختيار الالوان كما هو فهذا يكفي وزياده Color Threshold اما الاختيار الثاني فهو يتحكم بتعقيد الصوره فاذا اردت ان تكون الصوره تشابه الصوره الاصليه فقم بتقليل الرقم الي اقل من Minimum Area 20 ودع الاموار الأخرى كما هي ومن ثم اضغط موافق وهكذا ستتَّحول الصوره الى شكل متجهه نستطيع التحكم به لاحقاً.

تغيير الاشكال عن طريق الحركة Shape Tweeing

اما هذا النوع من الحركه فهو يعرف بالحركه المغيره للشكل فمثلا تستطيع نغيير مربعا الى نص عن طريق هذا الامر او صور ہ محوله الی شکل متجه الی نصا ومن هنا احب ان اذكر بنقطتين : الاولى : ان تغيير الاشكال لا يكون الا اذا كان الشكل متجها الثانبي : اذا اردت نحويل شكلا معينا الى نص فما عليك الا ان نغير النص نفسه ليصبح شكلا وهذا يتم عن طريق الامر الموجود في القائمه Modify وهذا الامر يسمى Break Apart اي ان النص سيتحول الى اجزاء وخطوط فالنص للاحو ال العاديه ليس شكلاً. واليك طريقه تحويل النصوص :– 1-اكتب النص الذي نريده في مسرح العمل مستخدما اداة النصوص المشروحه مسبقا. 2- انرك النص محددا بلاطار الازرق ومن ثم اذهب الى القائمه Modify ومنها الى امر BreakApart 3- اظغط على امر ومن ثم اعد الامر مره اخرى حتى يتبين لك ان النص قد تحول الى شكل.

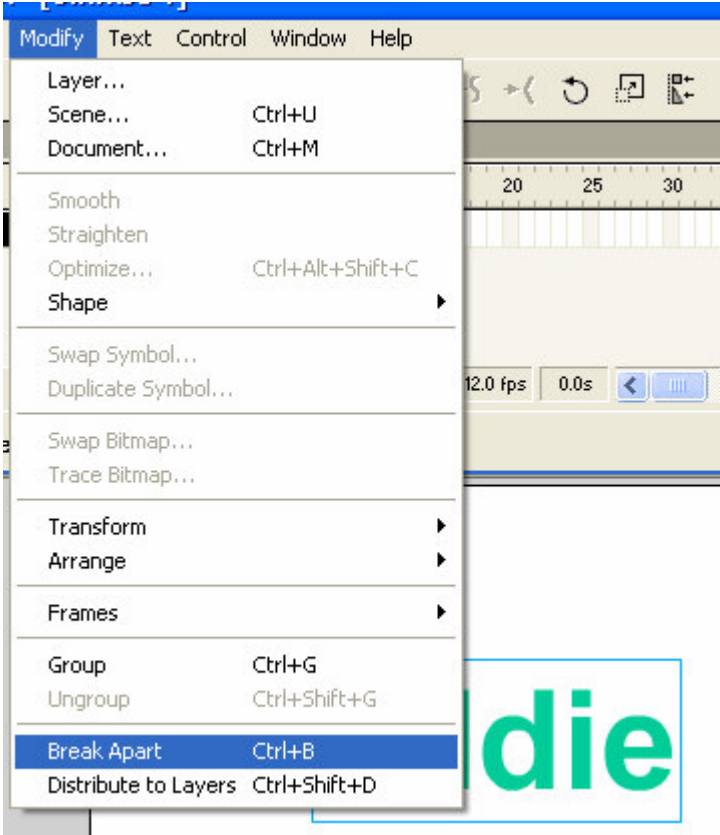

النص بعد الضغط على الامر Break Apart

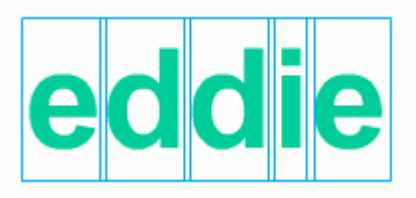

النص بعد المحاوله الثانيه للامر Break Apart وهذا يعني ان النص قد تحول الى شكل

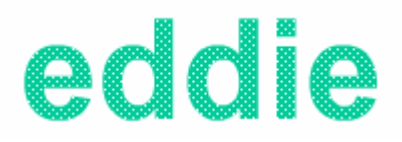

والان عودة الى حركه الاشكال Shape Tweeing ان هذا النوع من الحركه مختصا بلاشكال المتجهه فحسب. اماً كيفيه عمل هذه الحركه فهي كالنالي :–

#### 1-اذهب الى الاطار رقم 40 مثلاً وبالزر الايمن للفأره اختر امر Insert Black Keyframe v Timeline ●图口门  $5^{\circ}$  $10<sup>10</sup>$  $15$  $20$ 25  $30<sup>°</sup>$ 35 40 45 50 55 60  $\n *Layer* 1\n$ ・・■関 Create Motion Tween **Insert Frame** Remove Frames つなむ **□ ||↓| 百石 日 日 1** 12.0 fps 0.0s く|| Insert Keyframe Insert Blank Keyframe **Scene 1** Clear Keyframe Convert to Keyframes Convert to Blank Keyframes Cut Frames Copy Frames Paste Frames Clear Frames Select All Frames Reverse Frames Synchronize Symbols

1- قم برسم مربع عن طريق شريط الادوات ولنرسمه على الاطار الاول

### 3–ستجد امامك ان الاطار رقم 40 فارغ اكتب النص الذي نريده ومن ثم حول النص الى شكلا كما ذكرنا سابقا الان عد الى الاطار الاول واضغط عليه ومن ثم من شاشه الخصائص اختر منTween الامر Shape

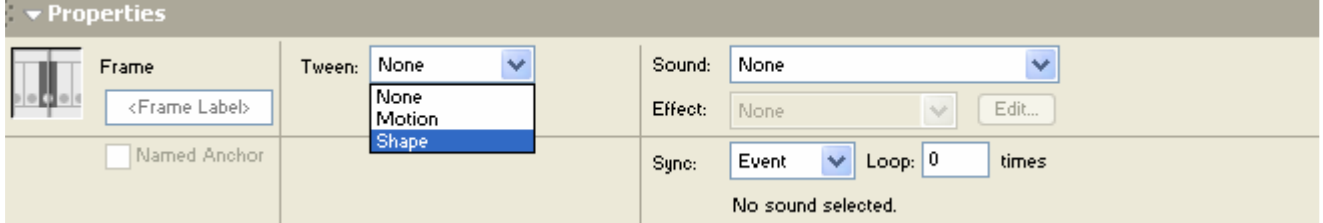

ستجد النتيجه التاليه قد تكونت على الطبقه:-

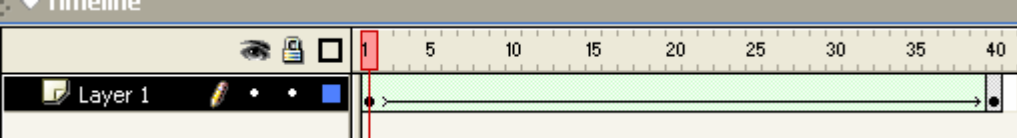

الان قم بمشاهده ما فعلت عن طريق امر "Ctrl+Enter"

التحكم في تحويل الاشكال: Shape Hint عباره عن النحكم بكيفيه نحور الشكل ونباعا للدرس السابق بحيث لا نقفل عملك الاخير قم بالرجوع الى الاطار رقم 1 ومن ثم اذهب الى القائمه Modify ومنها الى Shape ومنها اختر الامر Add shape Hint كالنالمي:-Modify Text Control Window Help Layer... k -< つ 回 監 Ctrl+U Scene... Document... Ctrl+M  $35$ 20 25  $30<sup>2</sup>$ 40 Smooth L Straighten Optimize... Ctrl+Alt+Shift+C Shape Convert Lines to Fills . Expand Fill... Swap Symbol... Soften Fill Edges... Duplicate Symbol... Add Shape Hint Ctrl+Shift+H Swap Bitmap... Remove All Hints Trace Bitmap. وسيقوم هذا الامر باضافه رمز a في المره الاولى: تستطيع تحريك هذا الرمز كما يحلو لك الى اي جهه من الجهات والى اي زاويه من زوايا المربع تستطيع ادخال اكثر من رمزا باعاده هذا الامر او اضغط "Ctrl+Shift+H" لاعادة ادخال رمزا اخر وحركه كما تريد

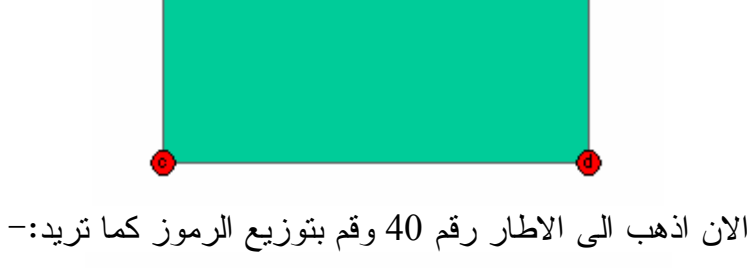

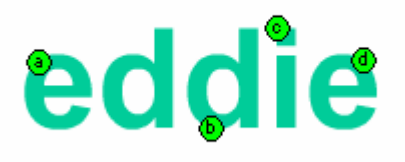

طبق العمل بنفس الامر "Ctrl+Enter" سيقوم برنامج الفلاش باتباع حركه الرموز كما حددتها انت.

-:Motion Tween الحركه وهي الحركه العامه وليست الخاصه فهذه الحركه هي عباره عن حركه نقل من مكان لاخر او من حاله لاخرى او حتى من لون الى اخر وهي مبنيه على الندرج بالحركه حتى الوصول الى الحاله الهدف فعن طريقها تستطيع تغيير لون جسما معينا من لون اللي اخر . وهذه الحركه تستلزم امرين وجود على الاقل كائن واحد بعكسShape tween التي تستلزم شكلين مختلفين. ثانيا وجود مجرى للحركه او ندرجا للحركه كنقل جسم من جهه الى اخرى وهو اكثر الحركات شيوعا بالفلاش.

و الان دعنا نتعلم كيفيه انشاء هذه الحركه :-1– فم برسم كائن معينا وليكن دائر ه على الاطار رقم 1 واعطه لونا معينا وليكن الاسود. 2-اذهب الى الاطار رقم 40 وقم باضافه مفتاح الاطار KeyFrame ستجد ان الدائر ه ستبقى بوضعا ولونها الاساسى الان وعلى الاطار رقم 40 قم بتحريك الدائره الى اي جهه من المسرح ومن ثم غير لون الدائره الـي اي لون نريده وليكن الاخضر .

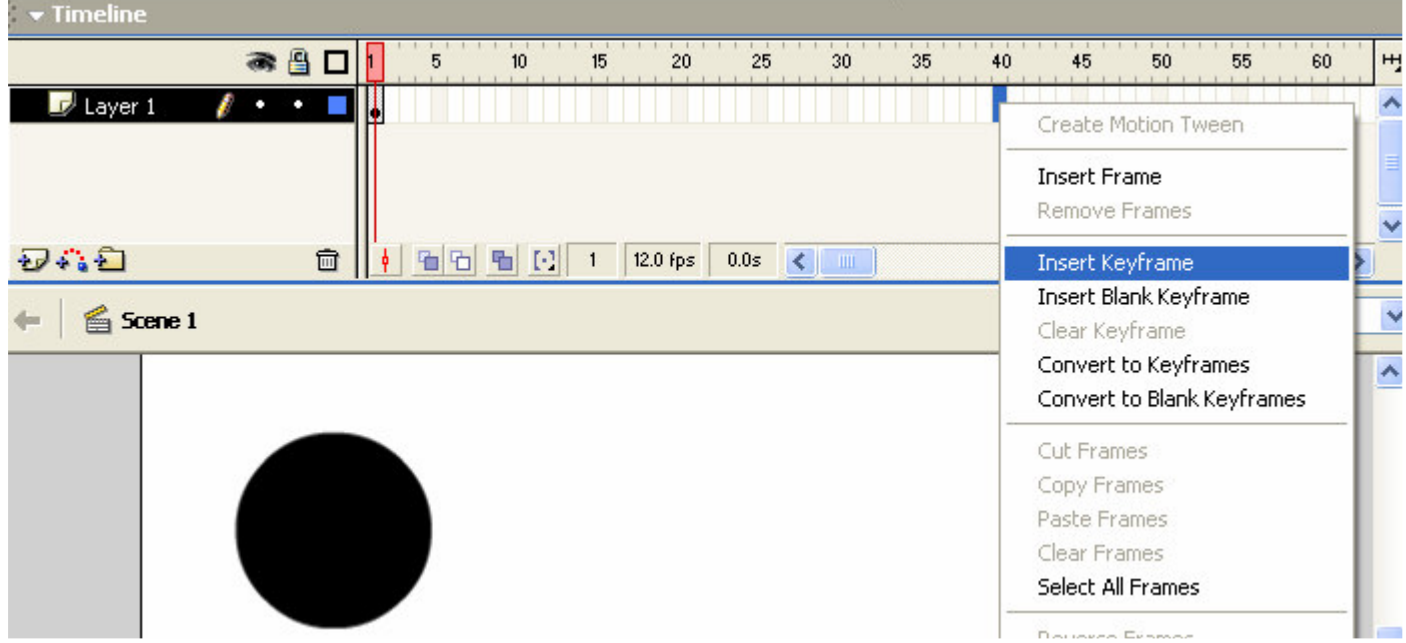

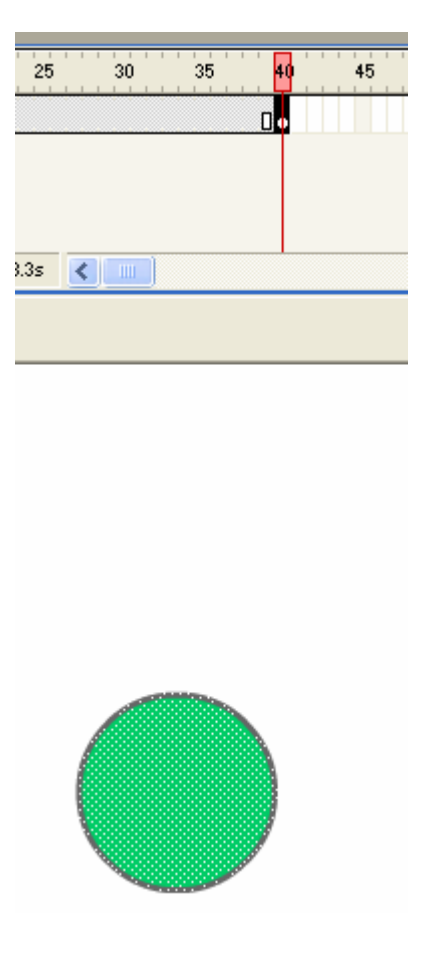

3– والان علم جميع الطبقه وذلك عن طريق الضغط مره واحده بالزر الايمن للفأره ومن ثم اذهب الى الاطارات المعلمه واضغط بالزر الابسر للفأره واختر امر Motion Tween

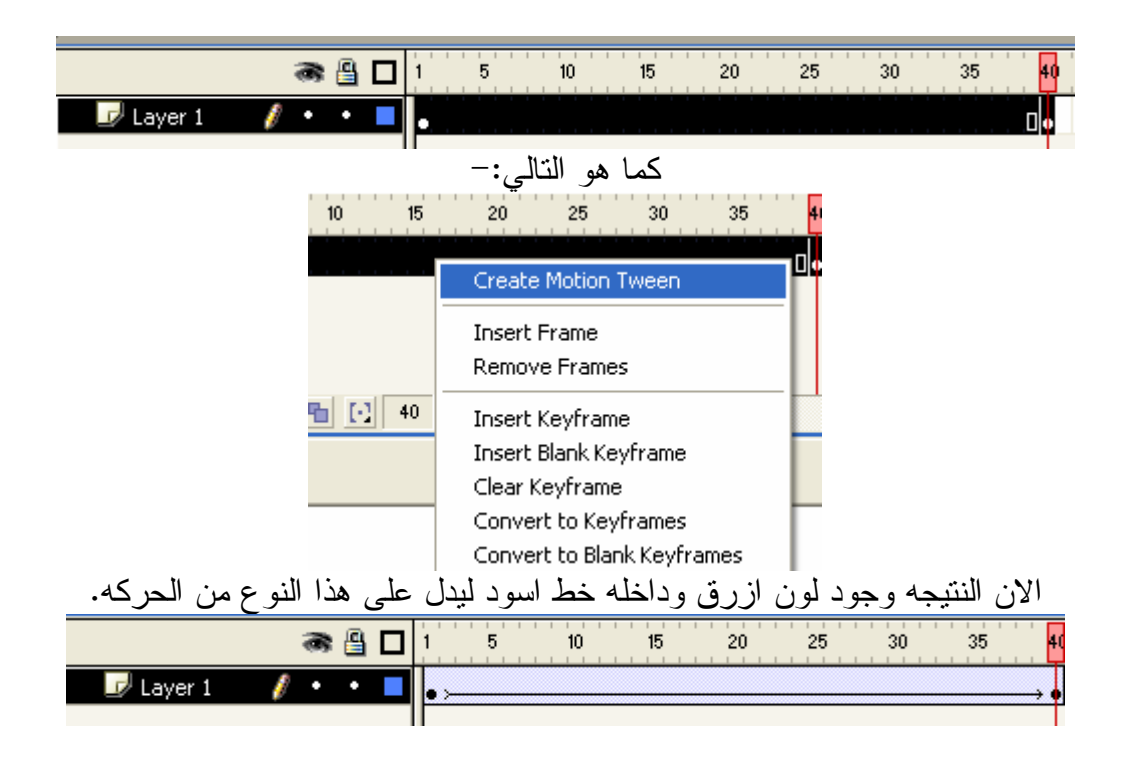

طبق هذا العمل عن طريق ''Ctrl+enter''و لاحظ النتيجه ستجد ان الدائر ه قد تحركت من مكانها الا ان لونها بقى على حاله وهو اللون الاسود اذا فما هم السبب :-هذا الامر سيفتح علينا بابا قد خشيت فتحه امامك عزيزي القارئ مسبقا الا ان الوقت قد حان لنتعرف على انواع الكائنات في الفلاش .

\*\* من المهم ان ندرك ان الحركه Motion Tween هي حركه تختص بنقل الجسم من مكان لاخر او بتصغير الجسم او نكبير ه . اما عمليه نغيير لون الجسم او الكائن فلابد من وجود امر او كائن مغايرًا بخصائصه يسمح لهذه الحركه بتغيير لونه .

## خصائص الفلم Movie Clip:

ان الرموز بالفلاش ثلاثه وهي على النالي :– افلم $-1$ Button  $-2$ Graphics –الرسم $-3$ فكل من هذه الرموز له خصائصه المعينه التي سنتحدث عنها في قائمه الدروس الا انني اريد توضيح مفهوم الرمز الاول او خواصه:-او لا :– لادخال هذا النوع من الرموز فم برسم دائر ، على الاطار رفع 1 ومن ثم اضغط عليها لتعليمها ومن ثم اضغط مفتاح F8 وهذا المفتاح يقوم بتحويل الدائره البي Movie Clip كتالي:−

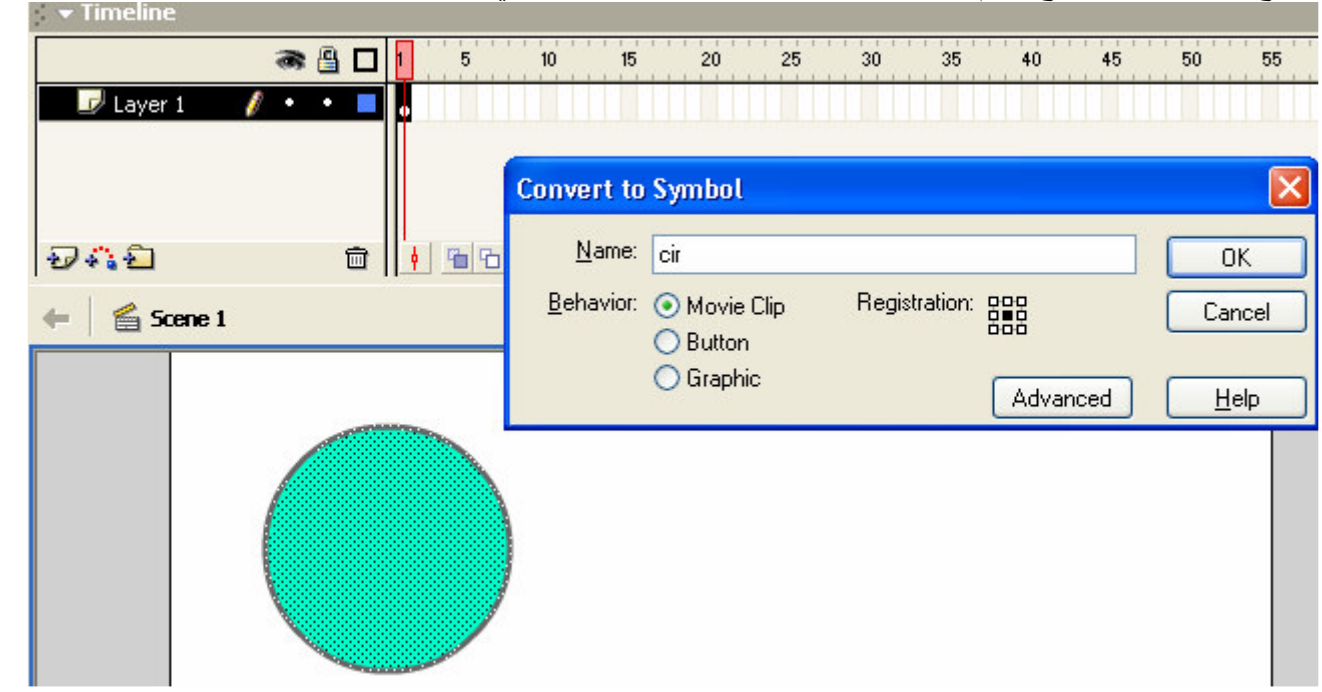

اذهب الى الاطار رقم 40 وقم بادخال مفتاح الاطار Keyframe ستجد ان ليس هناك اي تغيير على شكل الدائر ه او حتى لونها قم عن طريق الضغط بالزر الايسر للفأره بتغيير حجم الدائره وذلك عن طريق الامر Scale وانقل الدائره الدائر ہ الی ای جهه تریدها :–

غير حجمها بتكبير ها او تصغير ها

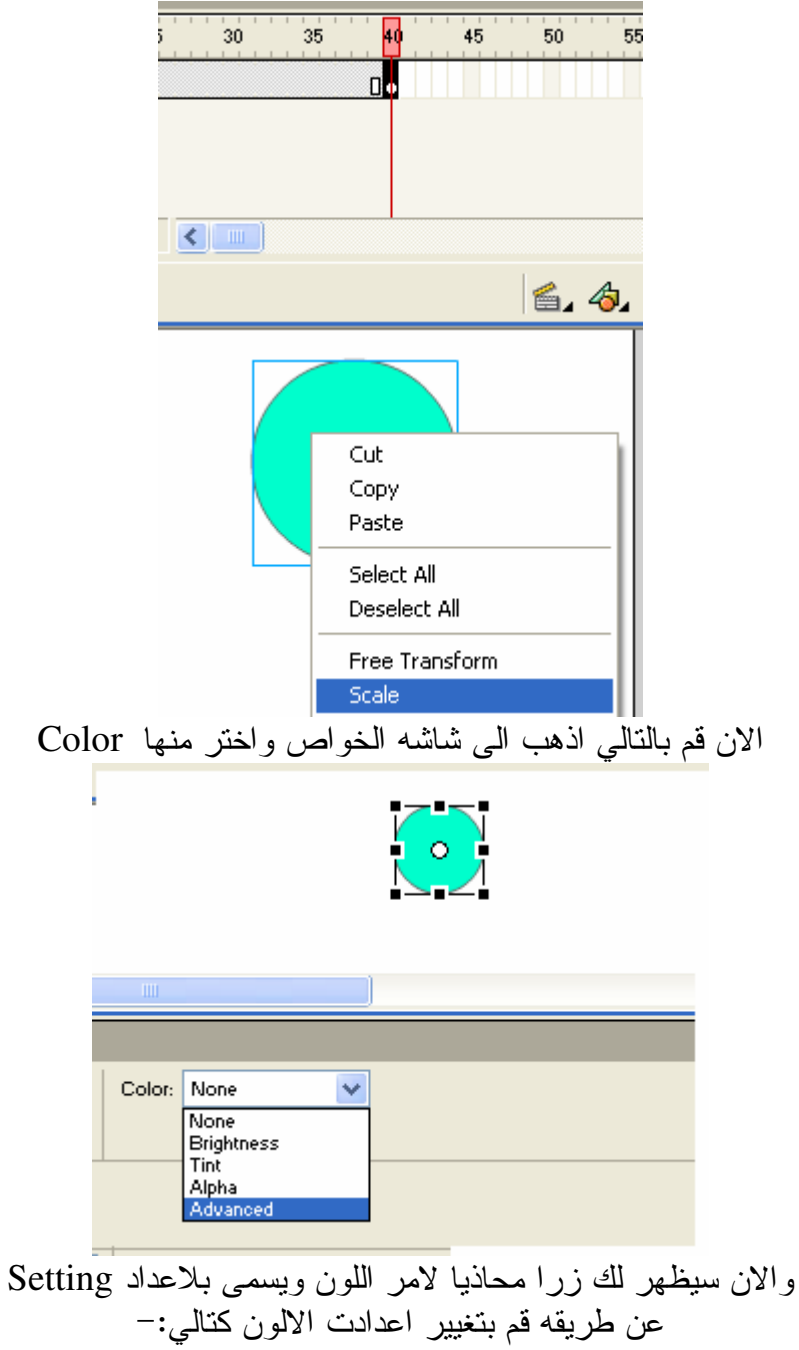

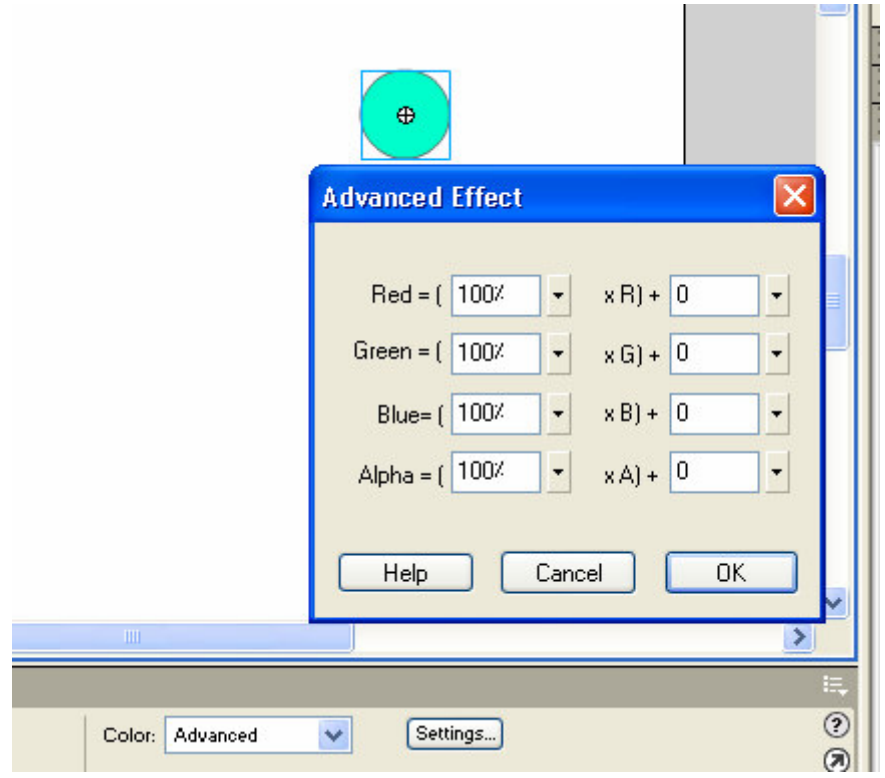

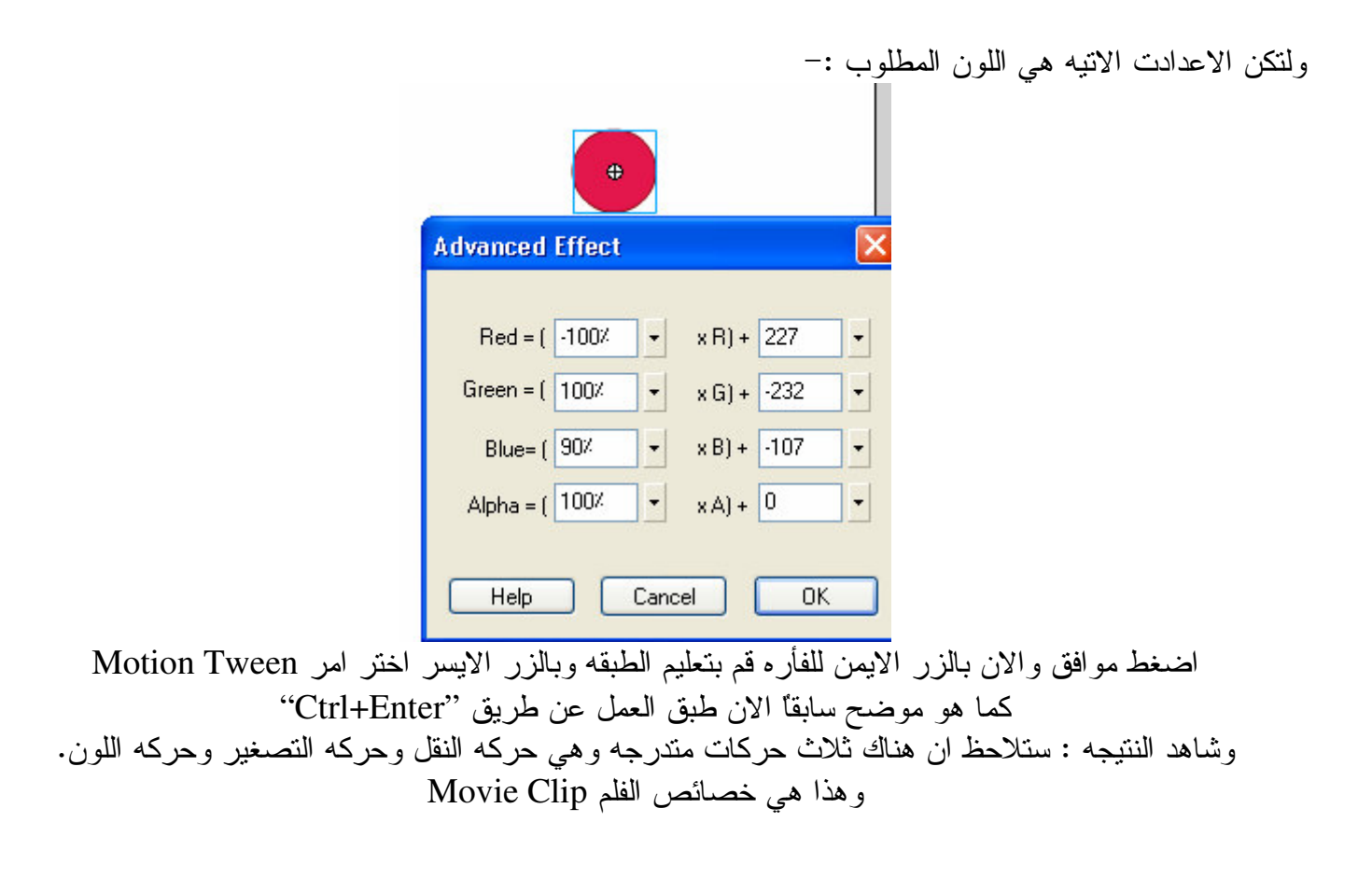

Frame By Frame Animation : الحركه بواسطة الاطار وهذا النوع من الحركه يعتمد بالدرجه الاول على الاطار المفتاح او نقطه التحول المعروفه Key Frame وهذا النوع من الحركات طوي للغايه ويحتاج صبرًا وجهدًا اكبر من النوعين السابقين. لنجري نجَّربه بسيطه لنتعرف على كيفيه انشَّاء مثل هذا النوع من الحركه.

> اولا: لنبدأ بالنفكير في عمل دائرة ومن ثم نجري عليها تغييرا على حجمها وشكلها معا. ثانيا: ليكن طول الحركه مقدر ا بخمسة اطار ات Frame

> لنباشر بالعمل اولا ارسم الدائرة وذلك من شريط الادوات الموجود على الجانب الايسر.

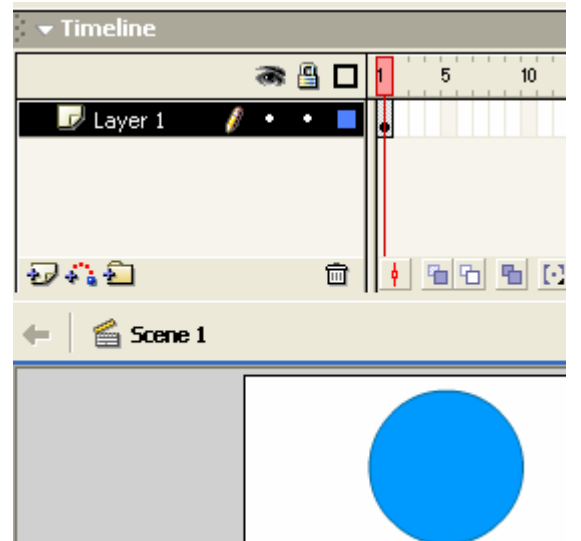

نجد ان نقطه تحول قد انشئت بمجرد رسم الدائرة والان لنضغط بالزر الايمن للفأره على الاطار رقم 2 ونختار امر Insert Key Frame.

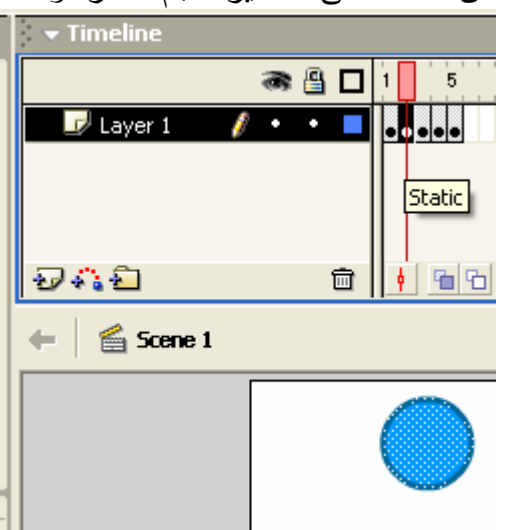

الدائره قد تكونت على الاطار الثاني الان لنعمل على تصغير حجم الدائرة وذلك باستخدام الامر Scale

لنجر ي الاتي :-تغييرا على شكل الدائره وذلك باستخدام اداة SubselectionTool الاطار رقم 4 لنجرى تغييرا اخر ومختلف الاطار رقم 5 لنجرى تغيير اخر الان قم بتطبيق العمل : Ctrl+Enter

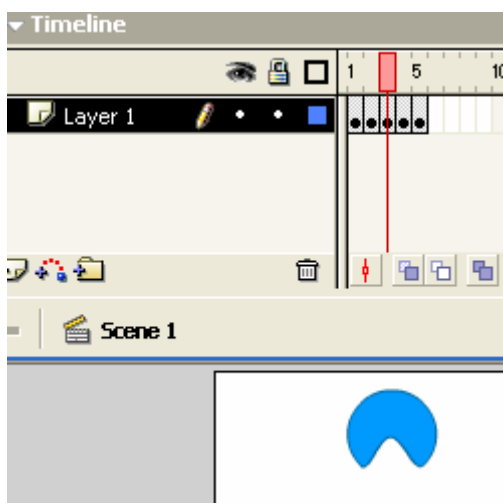

النتيجه حركه معينه قمت انت باجر ائها بنفسك. وهذا هو مفهوم حركه الاطارات Frame by frame animation

نظريه الألوان بالفلاش :

كمثل غيره من البرامج يحتوي الفلاش على قالب جيد جدا من الالوان كشأن اي برنامج رسومي. ان نظريه الالوان ليست فكره جديده انما فكره اخذه بالتطور واخذه بالتحديث . ومن هنا اخذ برنامج الفلاش بعين الاعتبار الالوان ودقتها.

ولنبدأ باول مكون من مكونات الالوان بهذا البرنامج الا وهو ب Color Swatches

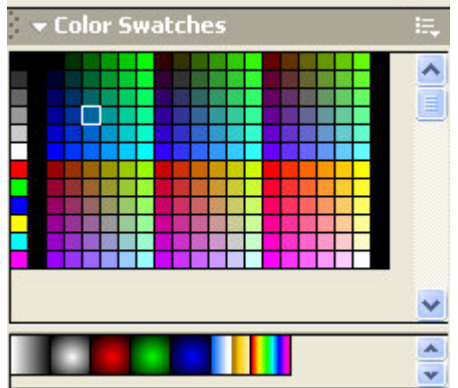

المفهوم بسيط للغايه تستخدم هذه الاداه لنوعين معينين اولا : اداة الطلاء ثانيا: اداة القلم Stroke Color فمن الممكن تغيير لون اي كيان عن طريق هذه الاداه ويمكنك ايضـا عزيزي القارئ اضـافه الالوان من صنعك الـخاص وسنتعرف على هذه الطريقه الان :-

اضافه الالوان :-Color Mixer : او لا : اداة عملها : هي خالط الالوان ببرنامج الفلاش ان برنامج الفلاش يتيح للمستخدم استخدام اولوانه الخاصه او صنعها .

وتحتوي هذه الاداه على اربعه مكونات : -اولا Solid ويعني هو ذلك اللون الفردي الذي لا يتداخل معه الوان اخرى كمثل اللون الاحمر او اللون الاصفر او اي لمون اخر من الوان الموجوده داخل اداة الالوان Swatches

ثانيا: Linear وهذا اللون عباره عن مزيج من لونين مختلفين متداخلين في منطقه معينه او حسب تركيز معين

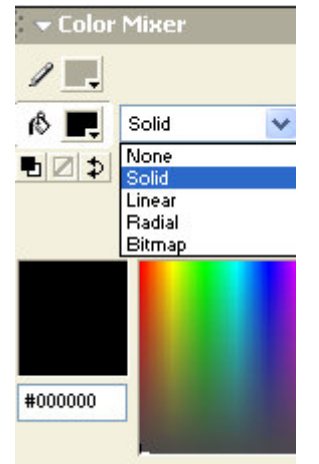

مثال على اللون الخطي النداخليLinear

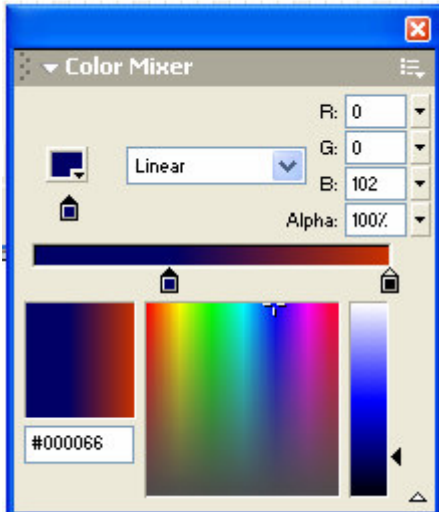

لاحظ ان شده اللون الازرق المائل للسواد اكثر من نظيره الاحمر والنتجيه كما تراها في المربع الازرق الصغير .

ثالثا: Radial Color اوهو اللون الدائري وهذ المسمى اتبي من كلمه Radial فاللون الموجود على الجهه اليسرى سيأتي كلون دائري في منتصف اللون الموجود على الجهه اليمني. مثال:-

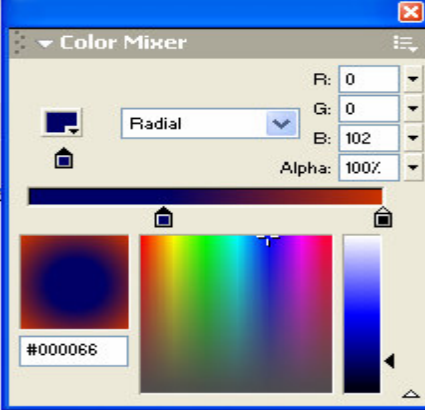

اما النوع الاخير : فهو الصوره فبأمكانك عزيز القارئ ان نجلب صوره لبرنامج الفلاش عن طريق امر import الموجود في قائمه الملف ومن ثم اذهب الى قائمه خالط الالوان وستجد ان الصور ه التي جلبتها موجوده في النوع الاخير من انواع الالون وهذا ممتع عزيزي القارئ اذ انك نستطيع رسم كائن معينا ووضع الصّوره كطلاء له مثال علم هذا :-

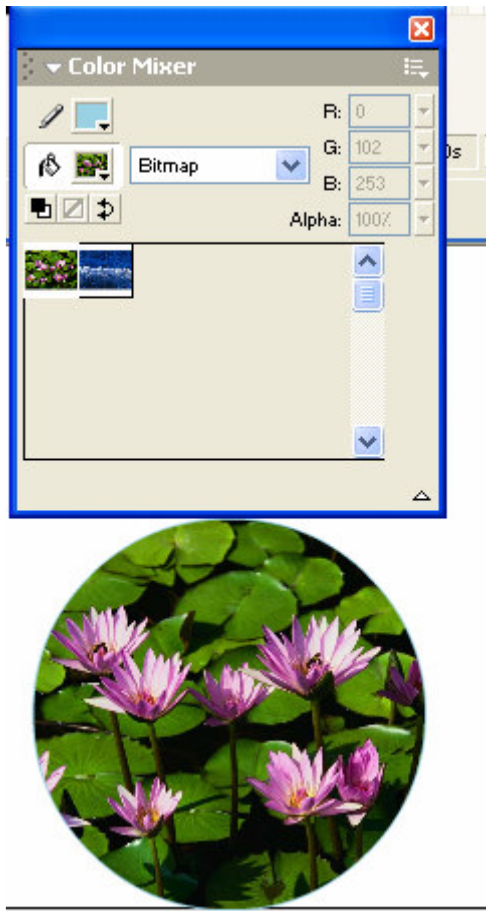

اما كيفيه اضافه الالوان التي قمنا بصنعها الامر بسيط للغايه :-الان اختر الندرج اللوني الذي تريده وليكن Radial ثانياً : بعد صنعك للون اذهب الى اداه Swatches الموجوده في قائمه windows ثالثًا اذهب الى مكان فارغ في هذه الاداه سيظهر شكل الطلاء اضغط مره واحده سترى ان اللون قد انشئ. مثال:-

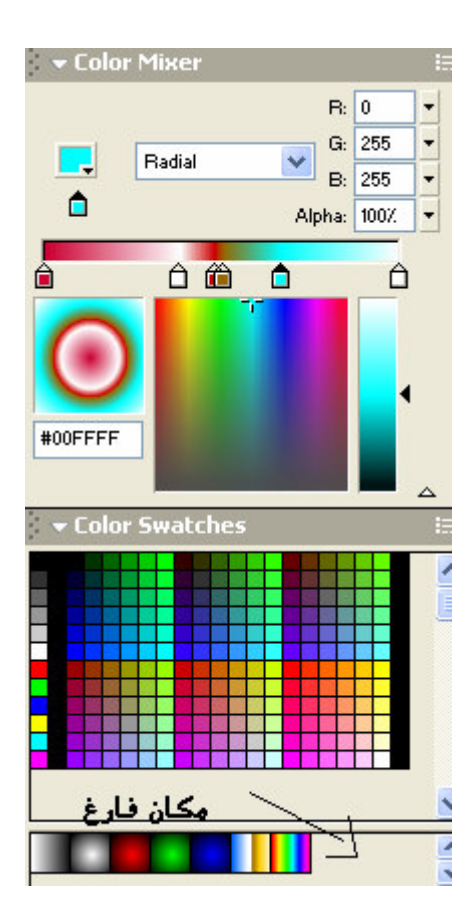

بعد الضغط على المكان الفارغ ستكون النتيجه كما يلي:-

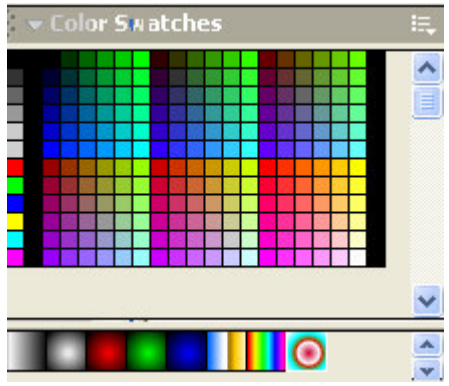

لاحظ ان اللون قد انشئ وهذا هو متعه الفلاش تستطيع استخدام كل الالوان التي صنعتها عبر اداه الطلاء لملئ الكائنات

اما اداة القلم فلا تستخدم الا نوعا واحدا من الالوان الا وهو Solid اي اللون الفردي.

اما التحكم بشده اللون فهو خصيصه من خواص الفلم Movie Clip ليست حكرًا عليه فقط انما استطيع صنع الالوان عن طريق اداه خالط الالوان Color Mixer والنتاثير عليها بنائثير Alpha فكلما زادت قيمه هذا المتغير زادت شدة اللون وكلما قلت اختفى شيئا فشيئا اللون

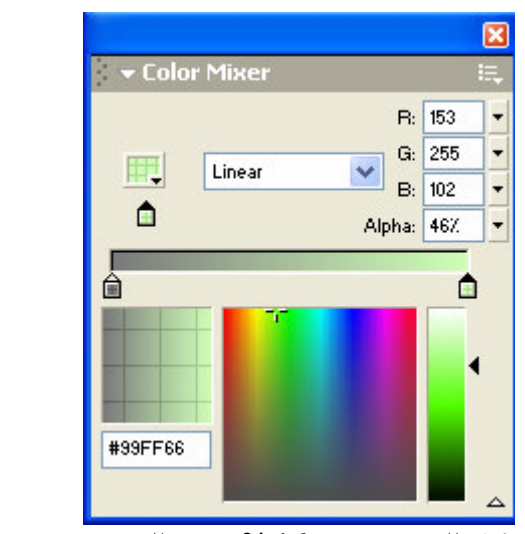

لاحظ قيمه الفا Alpha للون تساوي 46% وان اللون الاخضر اصبح شفافا وهذا بسبب نقليل قيمه هذا المتغير.

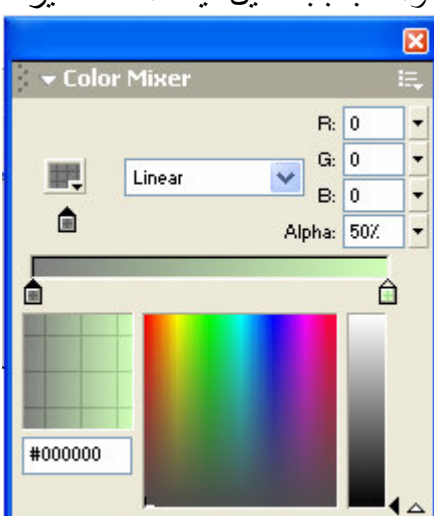

لاحظ قيمه الفا Alphaللون تسا*وي 5*0% وان اللون الاسود اصبح شفافا و هذا بسبب تقليلٌ قيمه هذا المتغير . ويمكنك اضافه اللون للقائمه كما اوضحنا سابقا.

وهكذا عزيزي القارئ انتهينا من الالوان وكيفيه استخدام الالوان واضافتها

مثالا:

#### الصوت بالفلاش

والان وصلنا الى هذا الموضوع الشيق والمفيد فلاصوات او حتى الموسيقى نضيف رونقا خاصا لعمل الفلاش فهي نعد من اهم المكونات في نصميم عمل ما مثل الالعاب عبر الفلاش او حتى نصميم الازرار عبر الفلاش واهم خصيصه ان نضيف نفاعلا خاصا مع البرنامج نفسه.

الاصبوات المقبوله بالفلاش :  $\frac{1}{2}$  او لا: توسعه ثانيا : توسعه Mp3 ولجلب صوت معين لبرنامج الفلاش يجب ان تستعين بلامر التقليدي وهو امر import وهناك طرق اخرى الا انا المحبال لا يسعنا هنا اخي وعزيزي مبتدئ الفلاش لتعلمها. فعندما تستدعي صوتا معينا فان الوقت قد حان لك الى ان نتفذه او تستخدمه واستخدام الاصوات يكون على شيئين. الاول : اما على الطبقه نفسها وهذا ما سنشرحه لك عزيز القارئ ثانيا : او نتفذه عبر لغه التحكم المعروفه Action Script

كيفيه التعامل مع الاصوات:-

الان تعالى لنتعلَّم كيفيه التعامل مع الاصوات :-اولا لنستدعى صوتا معينا كما ذكرنا سابقا وبعد استدعاء الصوت نعال اخى المستخدم لنتحكم به ثانبا:–

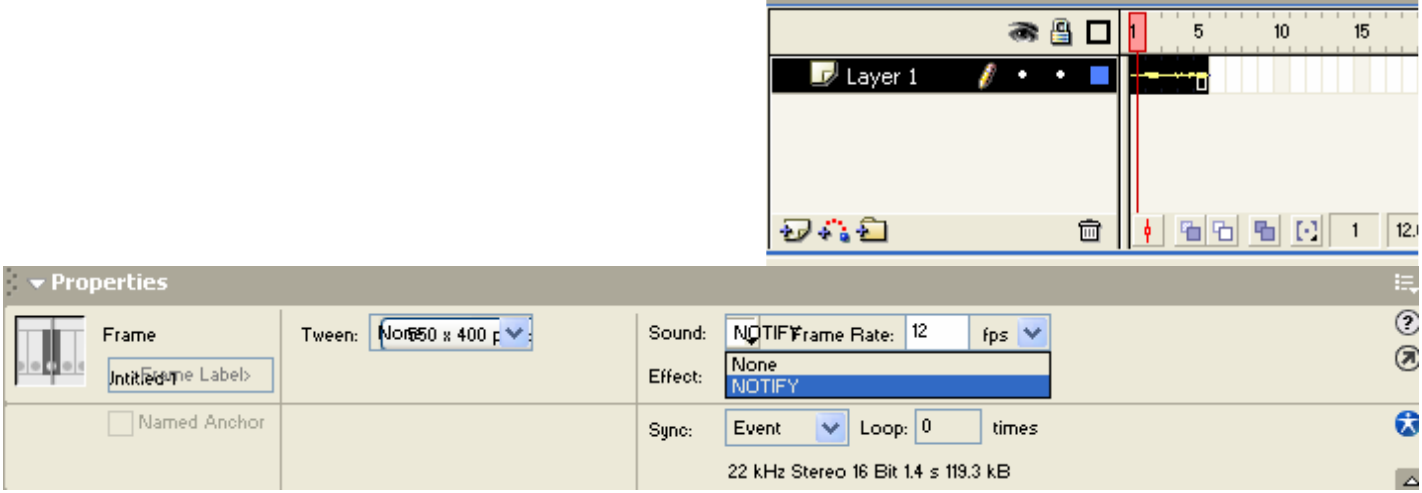

بعد استدعاء الصوت قمت بانشاء خمسه اطارات ومن ثم قمت بتظليلهم جميعا وذلك عن طريق الضغط ضغطه واحده على بالزر الايسر للفأره ومن ثم ذهبت الى شاشه الخصائص ومن قائمه Soundاخترت الصوت الذي قمت بجلبه لبرنامج الفلاش لاحظ ان الصوت قد نكون على الطبقه وانك عندما نطبق هذا العمل سنلاحظ ان الصوت سينكرر عدة مر ات دون توقف.

وللصوت عدة مؤئر ات Effect 1- خروج الصوت من مكبر الصوت الايسر Left Channel Right Channel أحزوج الصوت الأيمن الأيمن التي المعام الكرب الحسوت الأيض

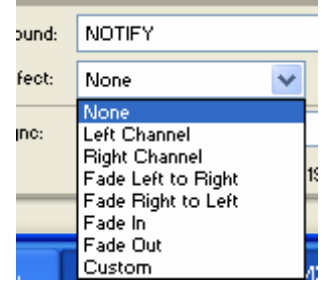

3- خروج الصوت بقوه من المكبر الايسر واختفائه ندريجا عبر المكبر الايمن Fade left to Right 4- خروج الصوت بقوم عبر المكبر الأبمن واختفاؤه تدريجيا عبر المكبر الأبسر Fade Right to Left Fade In خروج الصوت بقوه ومن ثم اختفاؤه ندريجيا عبر مكبرى الصوت Fade In Fade out خروج الصوت بشده قليله وندرجها حتى نصل الة اوج قوتها عبر مكبري الصوت Fade out 7- بامكانك التحكم بشده الصوت عبر الامر Custom

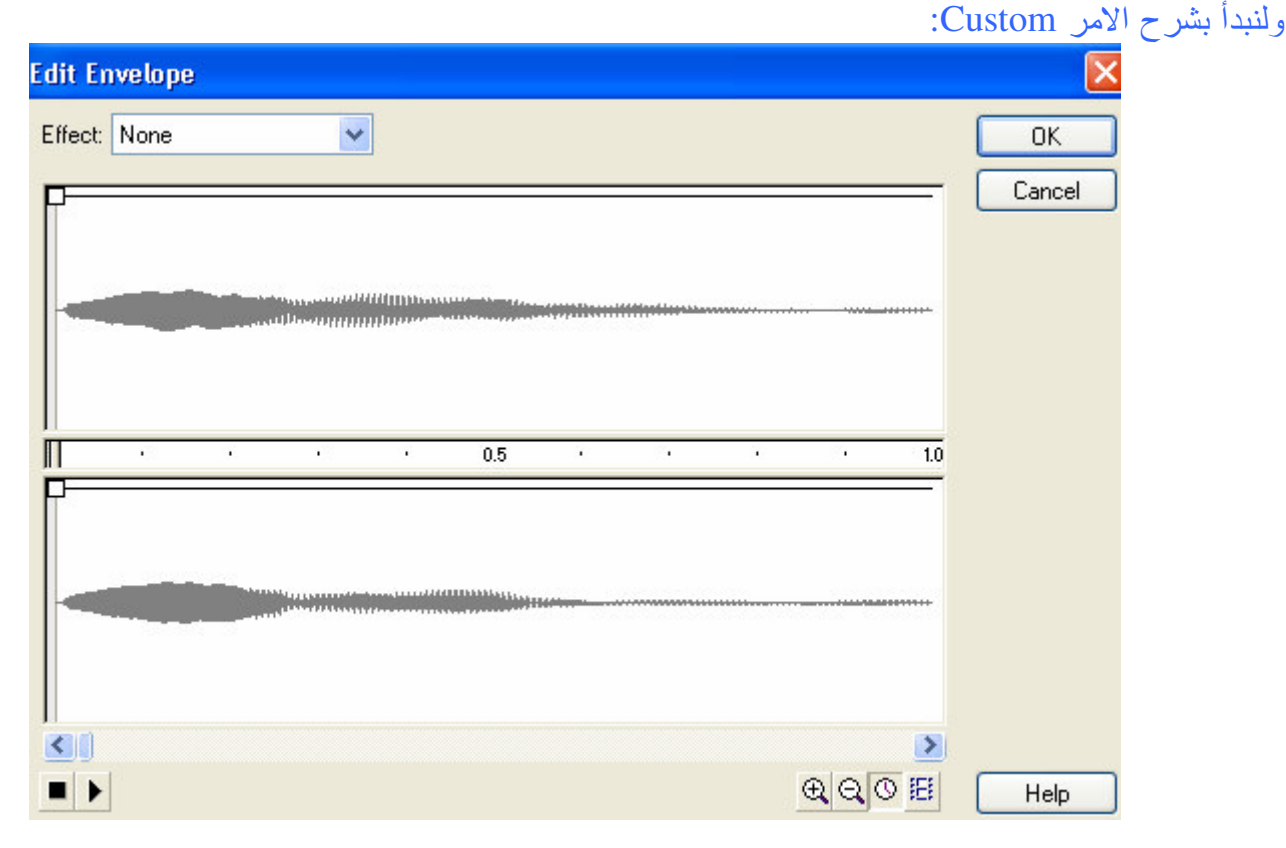

عند اختيار ك للامر ستلاحظ ان هذه الشاشه قد ظهر ت و هذه الشاشه تمتلك الخو اص الاتيه :– 1- مكبر الصوت الايمن وهو الجزء الاعلى من الشاشه وبه الصوت المحمل للبرنامج 2– مكبر الصوت الايسر وهو الجزء الاسفل من الشاشه وبه نفس الصوت المحمل للبرنامج. 3– طول الصوت وهو شريط بالوسط يوضح لنا كما ثانيه يستغرق هذا الصوت من عمر البرنامج 4– من اين ابدأ النتأثير على الصوت وهو عباره عن عصبي النحكم موجوده في الشريط الاوسط على الجهه اليسرى. 5– التحكم بالفتر ة الزمنيه للصوت ومن هنا ليمكنك زيادة الفتر ه الزمنيه انما بامكانك انقاصها.

وهذه الصوره توضيحه :– فانا سابدأ الناثير على الصوت من الثانيه الاولى وان طول الصوت الحقيقي هو ثانيه وثلاثة عشر جزءً من الثانيه. وكما قلنا يمكنك نغيير طول الصوت بانقاصه وذلك عن طريق سحب عصا النحكم الموجوده على الجهه اليمني والموجوده على 1.3 من الثانيه

نجد في الاعلـيّ من شاشه المكبر الايمن مربعا ابيضـا وهذا هو المربع الذي يتحكم بشده الصـوت للمكبر الايمن(السماعه) وكذلك الحال بالنسبه للسماعه اليسرى.

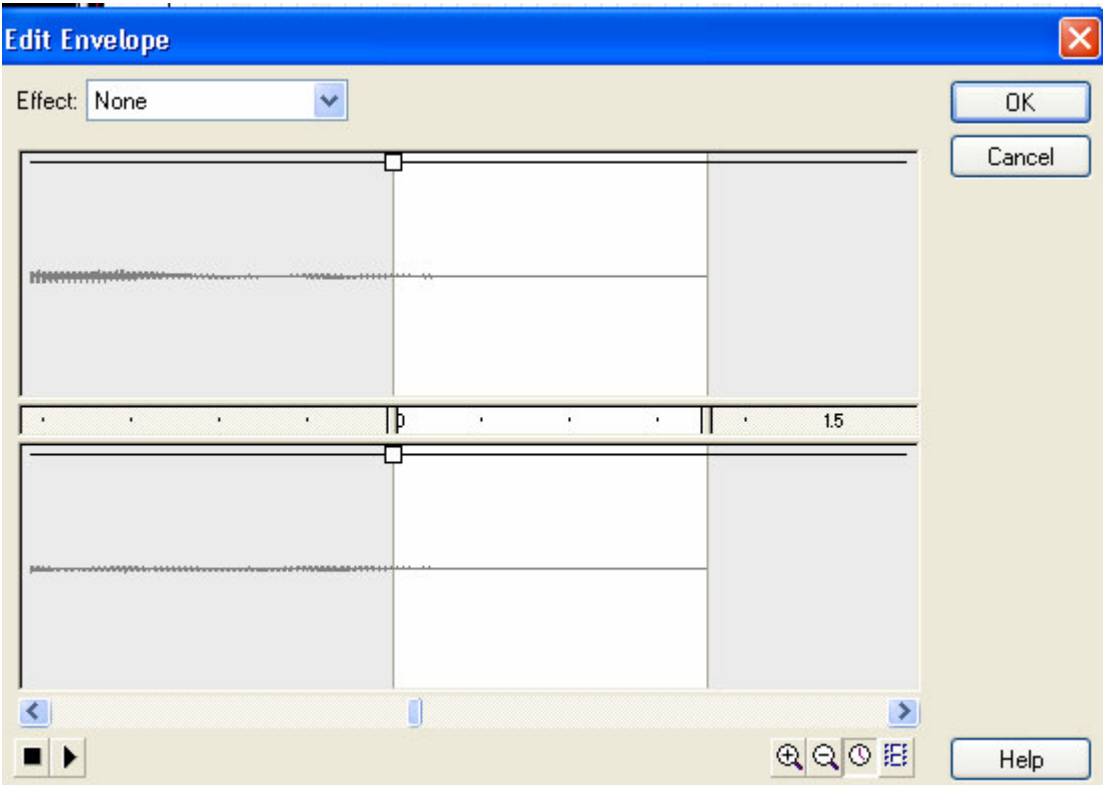

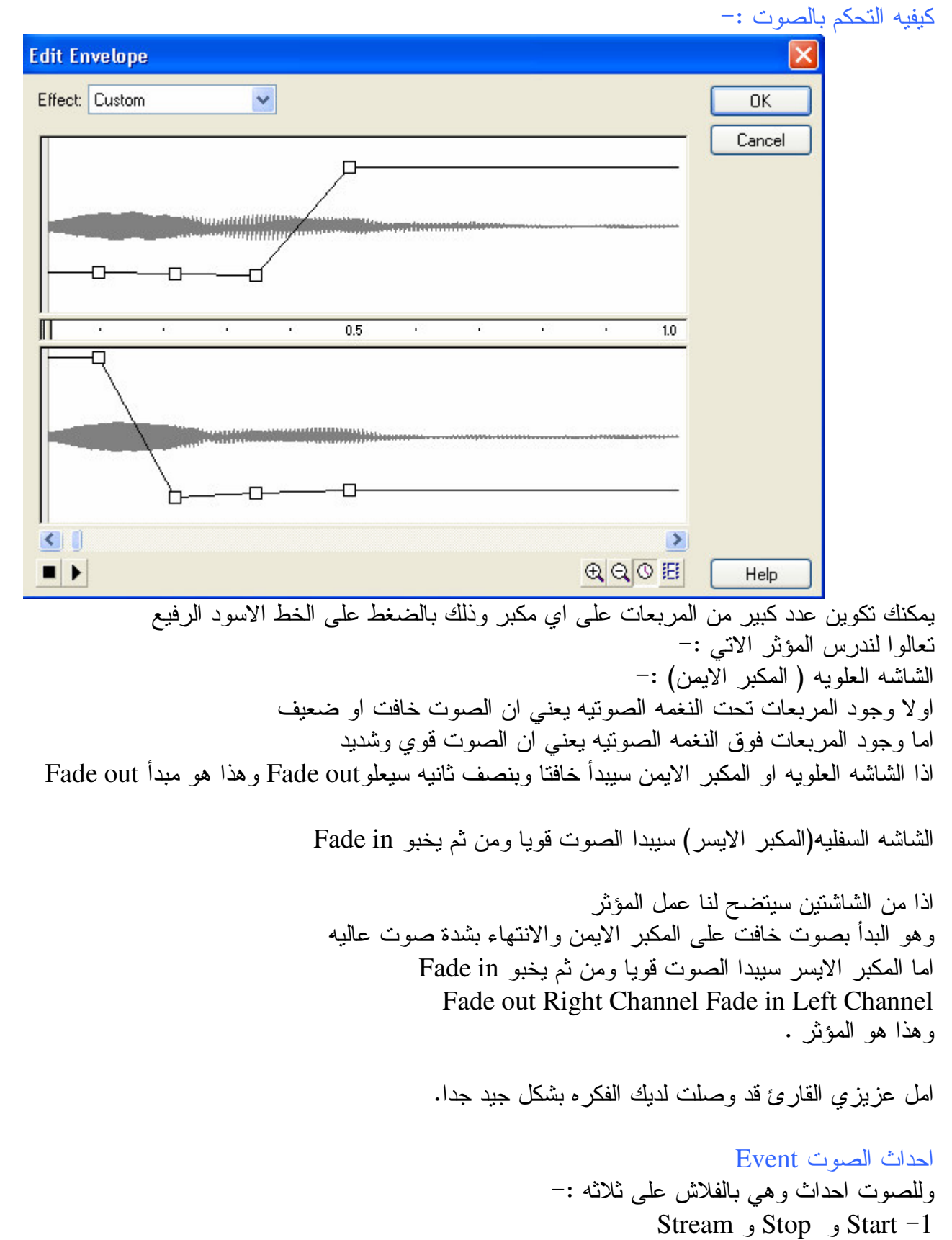

وسنبدأ بشرحهم :-

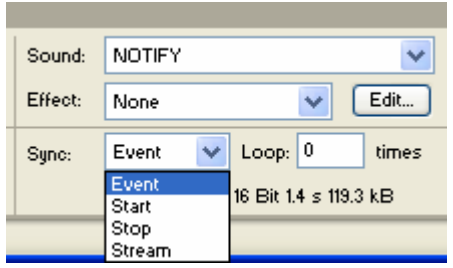

الحدث Start:

ان الصوت سيبدأ مره واحده وسوف يتكرر عندما يبدأ نتفيذ المسرح مره اخرى Loop

اذا ان الصوت سينكرر بنكرر لعب مسرح العمل عند التنفيذ وسبب النكرر نتفيذ مسرح العمل بسبب وجود امر النكرار Loop

اوَّ ان الصوت سيتكرر اذا تم تتشيطه مره اخرى كما هو الحال في الازرار .

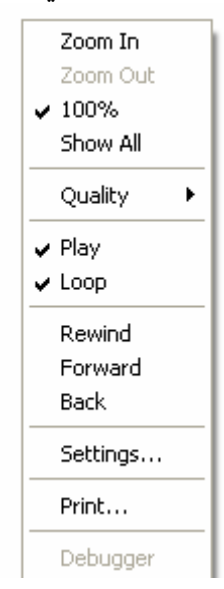

الحدث Stop: وهو ايقاف الصوت اي انه لن ينفذ الصوت على اي حال من الاحوال . الحدث Stream: ان الصوت سيتم تتفيذه حسب طوله على الطبقه فاذا احتل الصوت 20 اطارا فان الصوت سينفذ لمده عشر بن اطار . اذا هناك اختلاف واضح بين الامر الاول وهو Start والحدث الاخير وهو Stream فالحدث الاول سيقوم بتنفيذ الصوت كاملا مهما كان طوله على الطبقه layer اما الحدث الاخير فهو مثالي للاستخدامه عبر تصميم الصفحات فالصوت في هذه الحاله سيتنفذ حسب طوله على الطبقه الا انه سيتكرر تبعا لتكرر تتفيذ المسرح ايضا.

عزيزي القارئ لقد انتهينا الان من علم الاصوات عبر الفلاش وامل ان هذه الوحده الرائعه قد فهمت بشكل جيد وسنخصص درسا فيما بعد بكيفيه استخدام الصوت مع الازرار في وحده الدروس.

### ملفات الفيدبو ان فكره عرض الافلام بالفلاش فكره حديثه العهد الا ان نطبيقها فعليا قد نطور عبر نسخه Flash Mx وسيظل النطور فائما عبر نسخات حديثه مثل فلاش 2004 فما هي الملفات التي يدعمها هذا البرنامج :-Avi $-1$ Asf,  $Wmv-2$  $Mpg-3$  $Dvi$ ,  $Dv-4$ ان عند استدعائك لاي ملف فلم ستأتي لك هذه الشاشه حيث المربع الموجود في الجهه اليسرى العليا هي عباره عن الفلم نفسه وباستخدام المنزلق الموجود في الاسفل مباشره تستطيع رَّؤيه الفلم . ثم نجد خصيصه Quality وخصيصه الاطار المفتاح Key interval

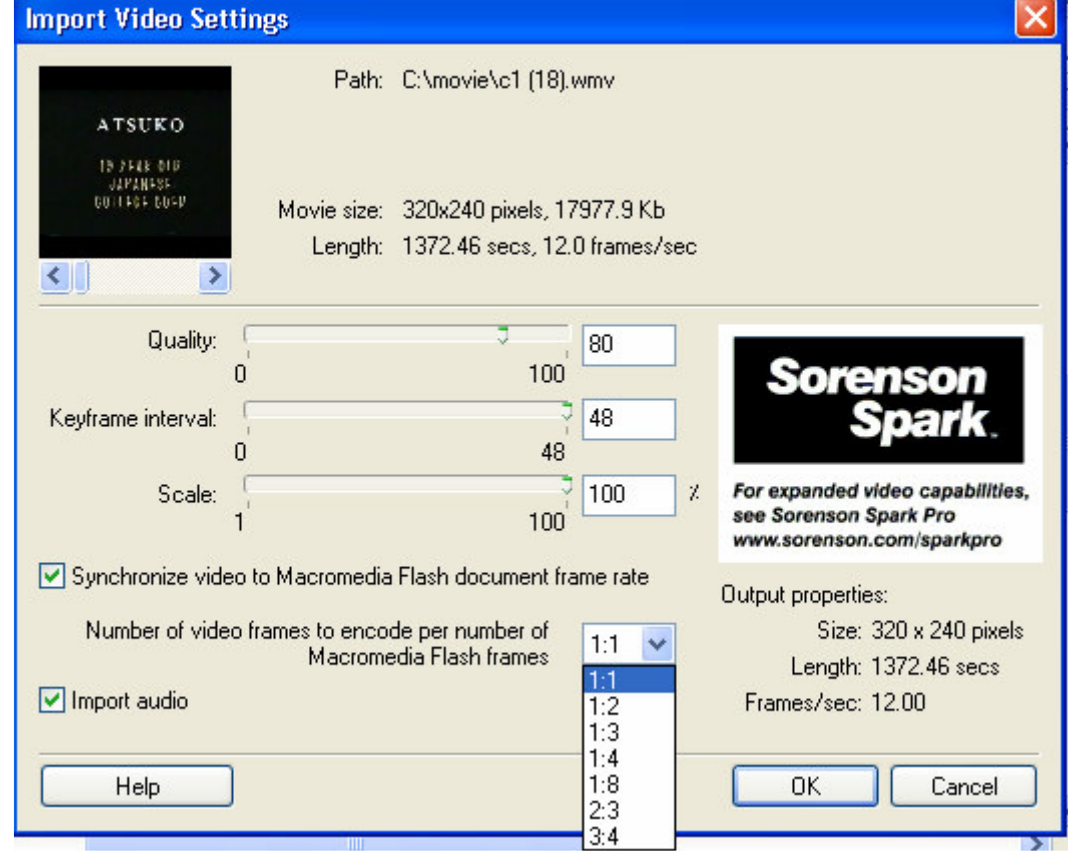

اما الاهم فهو هذا المربع المنسدل لديك عزيزي القارئ فهو يوضح كم اطارا من الفلم يعادل كم اطارا من اطارات الفلاش وهذا برجع اليك .

فاذا اخترت ان كل اطار Frame من الفلم يعادل نظير ه من الفلاش فان سرعه عرض الفلم ستكون هي السرعه العاديه وهي 12 اطار في الثانيه لاحظ على يسار القائمه المنسدله وجود كلمه Frame /sec

ان اختيارك للنسبه 1:2 يعني ان سرعه عرض الفلم ستكون 6 اطارات في الثانيه . وهكذا. اي ابطأ من السابق وتستطيع استدعاء الفلم بالصوت او من غيره وذلك عن طريق حذف اشاره الصح من مربع Import Audio

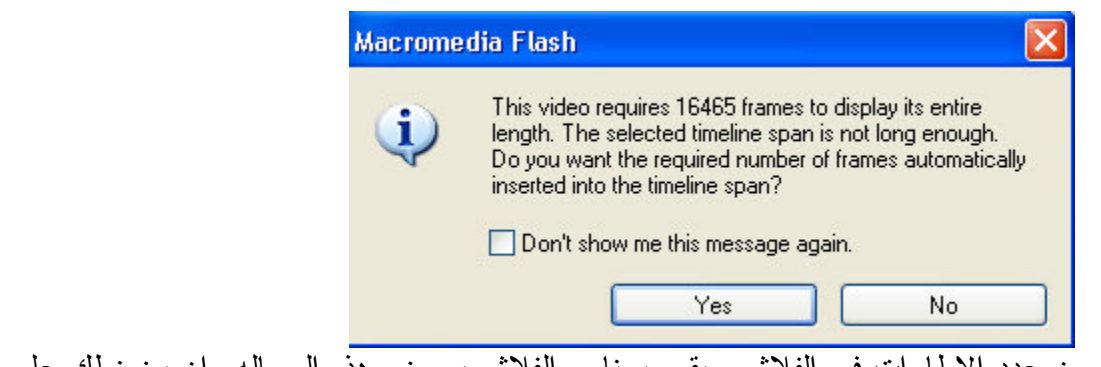

ماذا لو كان طول الفلم اكبر م<mark>ن عدد الاطارات في الفلاش سيقوم برنامج الفلاش بعرض هذه الرساله وان بضغطك على</mark> موافق فان الفلاش سيقوم بتخصيص اطارات اكثر لعرض الفلم كاملا تستطيع نحويل الفلم الى خصائص الموفي كليب Movie Clip وذلك عن طريق تظليل اول اطار من الفلم والضغط على مفتاح F8 ومن ثم تستطيع التحكم به كما تريد كتحريكه او تخفيف شدة ظهوره عن طريق خاصيه Alpha

طول الفلم لا يجب ان يكون طويلا للغايه لسهوله التحكم به اما اذا جاوز عدد الاطارات المسموح بها فان التحكم بالفلم سبأخذ امرا طويلا علاوة على استحقاق كل موارد جهازك .

الدر وس

### القناع

الابتدائية وننتقل للدروس الاكثر اثارة في الفلاش الاو هو القناع :

الخطوات :-

والان قم بعمل اللير الاولى واكتب النص الذي تريده وليكن حسب الطريقة التالية.. كما هو في الصور ة

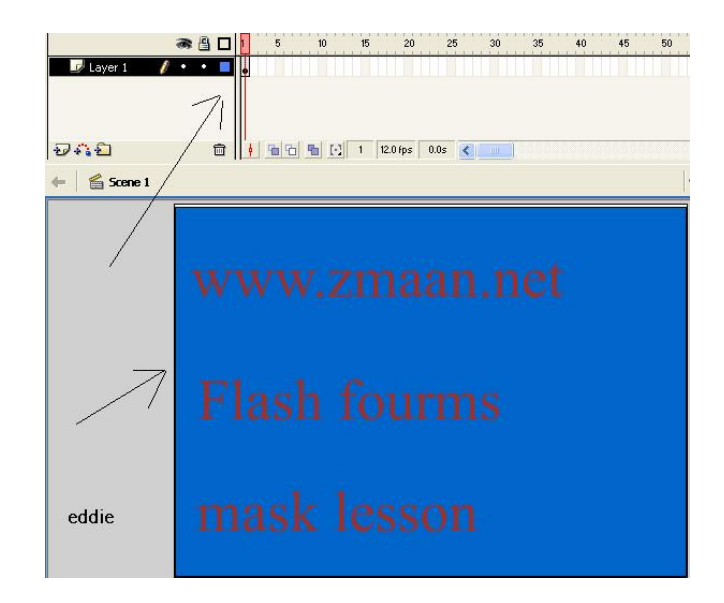

### والان اجعلو نهاية الفريم على 100 كما في الصورة التالية ـ:

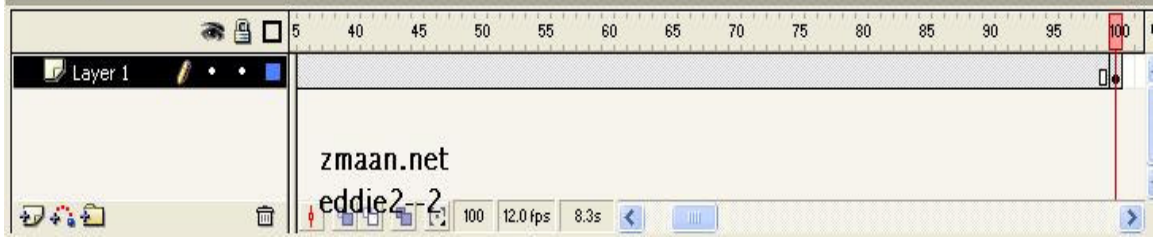

والان قم باضافة طبقه ثتانية وارسم عليها دائرة واجعل نهاية الفريم(الاطار) هو 100 ايضا وقم بتحريكها على النص

كما في الصورة-:

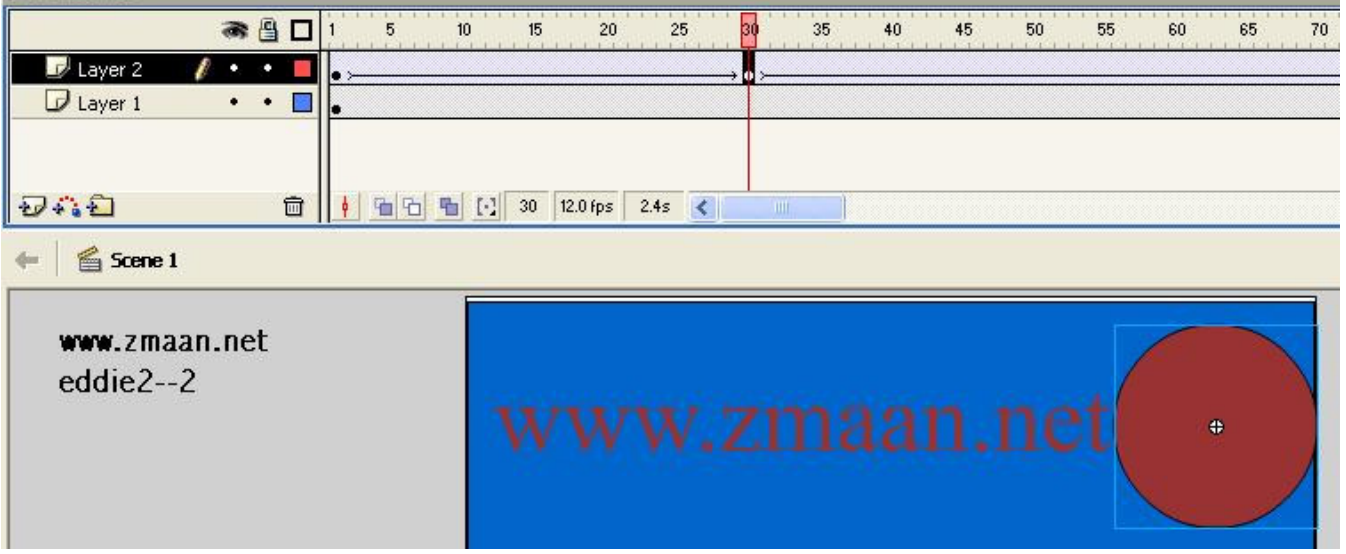

**NO MEDICATION** 

ومن ثم اذهب للطبقه يالماوس وبالزر الايمن اختر mask

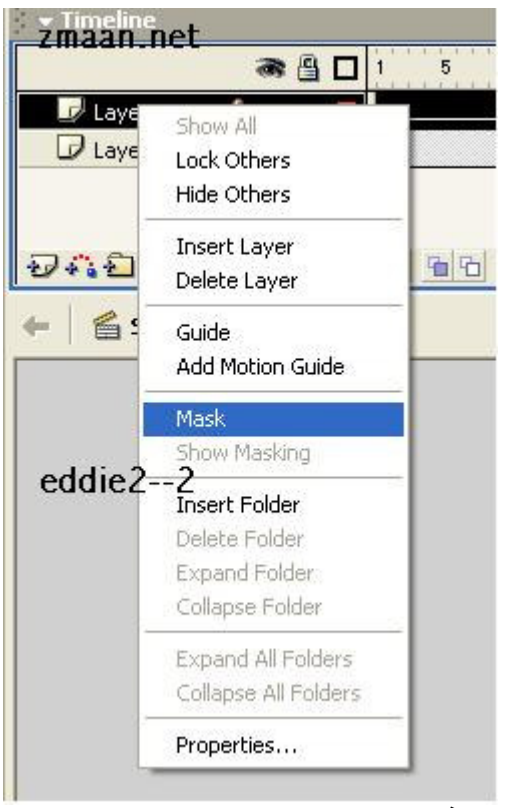

وهكذا انتهى الدرس.

لمزيدا من الدروس الرجاء زياره منتدى الزمان عبر العنوان الاتبي :www.zmaan.com/vb **Or** www.zmaan.net منتدى الفلاش تحياتي لكم. الدرس الأخير. :– ۔<br>کیفیه صناعه زر والناثیر علیه بالصوت :– اولا خصائص الازرار :- $\overline{\mathsf{x}}$ **Convert to Symbol** زر1 Name: 1 **OK** 器 Behavior: O Movie Clip Registration: Cancel ⊙ Button O Graphic Advanced Help

اضغط ضغطا مزدوجا على الزر ستفتح لك شاشه والتي نوضح لك خصائص الازرار قم بادخال الاطار المفتاح في كل اطار Keyframe

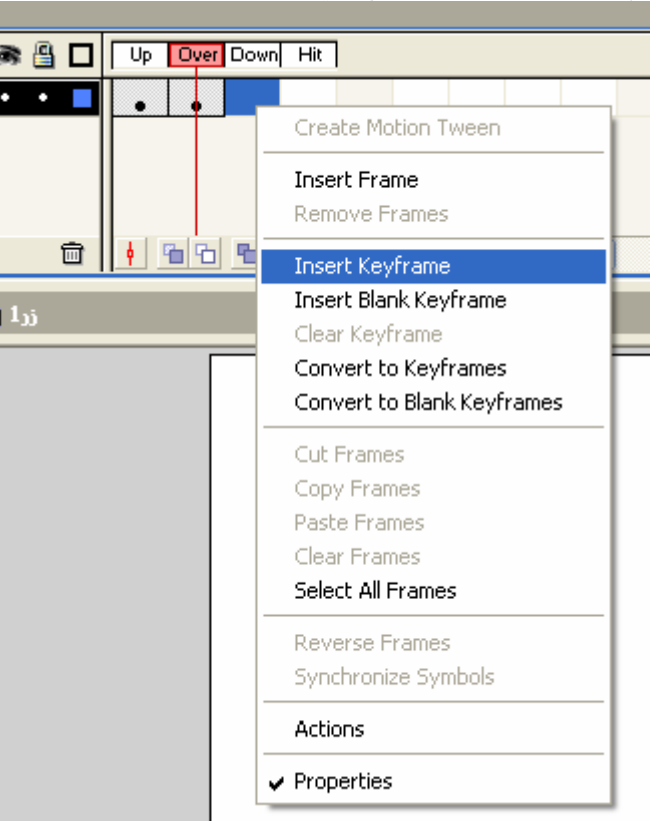

الان انشئ طبقه جديده وبعد انشائك الطبقه قم بتسميتها كما نريد ومن ثم استدعي الملف الصوتي الذي نريد

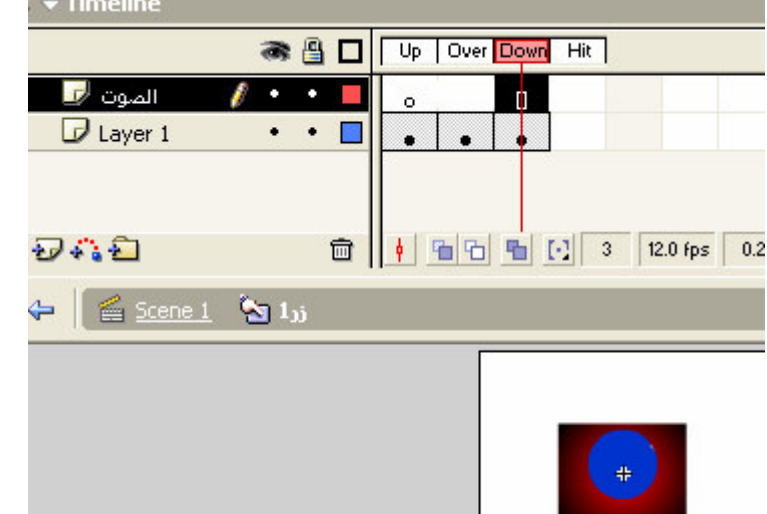

الان سنقوم كما اوضحنا سابقا بجعل الصوت يحل على حاله Down اي كلما ضغطنا على هذا الزر نفذ هذا الصوت.

من شاشه الخواص proprties اختر الصوت الذي حملته.

من ثم قم بازاحه الصوت حتى يحتل حاله Down واختر من Event او Sync امر Start وهذا يعني ان كلما ضغطنا سوف يتم نتفيذ الصوت مهما كان طوله.

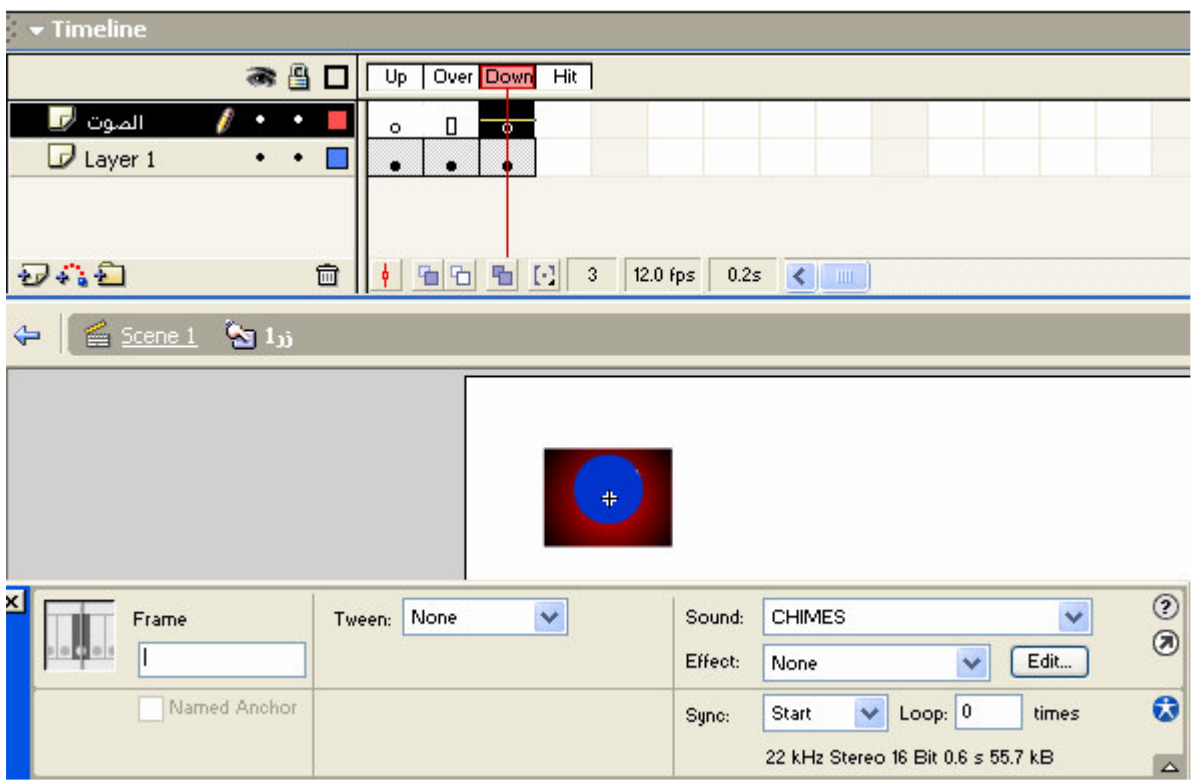

طبق العمل الان قد تعلمت كيفيه جعل الزر يعمل بتأثير صوتي.

#### مدخل الى علم البرمجه في الفلاش :-Action Script

تمت كتابت زمرة الاوامر في برنامج الفلاش تحت مظله ECMA262 وهذا هو الاصل في انشاء اوامر الفلاش تختلف الاوامر في الفلاش عنها في الجافاسكربت Java Script الا ان بعض الاوامر متشابه في اللغتين. كانت الحاجه ملحه عزيزى القارئ لا يجاد نظام برمجي يترك للمستخدم حريه التصرف في ما يفعله داخل هذا البرنامج فلغه البرمجه نترك نفاعلا وامكانيات اكبر من مجرد النعامل فقط مع الطبقات او الازرار . فلغه البرمجه هي لغه النحكم الكامل وهي الني نضب اي عمل مهما كان تعقيده.

عناصر لغه البر مجه :-Data Type : نوع البيانات ثانبا: المتغير ات Variable ثالثا: الجمل و الاقترنات Expression & Function ر ابعا: الكائنات Object و إلى اخر ِه من نقسيمات الا اننا سنوفر جهدا اوفر فيما بعد لنعلم هذه اللغه الشيقه . نوع البيانات: Data Type انه من المتعارف عليه ان البيانات في الكمبيوتر لا تلتزم شكلا معينا انما تقع على عده تصنيفات Integer البيانات الرقميه Integer String بيانات نصيه. $-2$ 3-بيانات الكسور العشربه Float

ولان برنامج الفلاش ليس لغه برمجه في الاصل فانه قد جمع كل هذه البيانات في مجموعه واحده فابمكانك عزيزي ان تعرف متغيرًا دون الحاجه لذكر نوعه هل هو رقمي او نص او الى اخره مثال :– Var  $x=333$ : Var x="سلام الله عليكم" Var  $x=3.98$ لاحظ ان النص دائما يقع بين فاصلتين. لنحلل جمله معينه :-

Var Max =  $486$ :

Var -تعريف المتغير عبر كلمه Var  $Max$  اسم المتغير وهو Max 3- اشاره المساواه 4– ما يحمله هذا المتغير من بيانات وهي الان رقميه 486 وكل هذا يمكن اختصاره بجمله الا وهي :-عرف المتغير المسمى ب max واجعله بحتوى في ذاكرته الرقم 486

> تسميه المتغير ات :-لا نبدأ اسماء المتغيرات بارقام , \$ , % او &

 $-$ امثله :-

```
Max=550مثال صحيح
```
النعامل مع الاوامر عبر الفلاش : كيفيه البرمجه في الفلاش:<br>اولا : اما على الطبقه نفسها<br>ثانيا او برمجة كائن معين

ولنباشر بهذا النمرين السهل :-

استخدم شريط الادوات ومنه اداة النصوص واجعلها على مسرح العمل

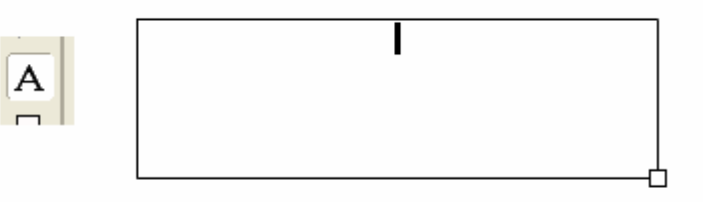

اذهب الى شاشة الخصائص واجعل نوع النص Dynamic text

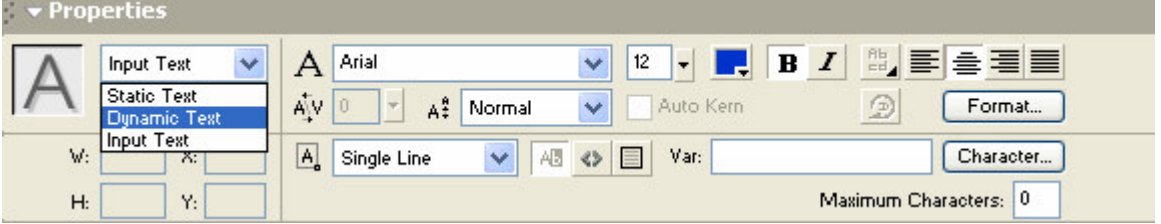

|                                  |                               | ت<br>ン・ン                                                                      | ◡<br>. .              |
|----------------------------------|-------------------------------|-------------------------------------------------------------------------------|-----------------------|
| $\blacktriangleright$ Properties |                               |                                                                               |                       |
| Dynamic Text V                   | <b>Arial</b>                  | $\begin{array}{ c c c c }\n\hline\n\end{array}$ B $I$<br>12<br>$\blacksquare$ | ◎■●■■                 |
| <instance name=""></instance>    | $AV$ 0<br>A‡<br>l v<br>Normal | Auto Kern                                                                     | Format<br>9           |
| 39.0<br>242.9<br>X:<br>W:        | $A_a$<br>×<br>Single Line     | 目<br>Var: Max<br>AB <>                                                        | Character<br>Variable |
| 105.8<br>91.0<br>H:<br>Y:        | O.                            |                                                                               | Target:               |

الان اجعل خانة المتغير ات الموجوده في شاشه الخصائص تحمل اسما معبنا مثال Max

الان اذهب الى اول اطار في مسرح العمل ويالزر الايمن للفأره اختر امر اكشن Action

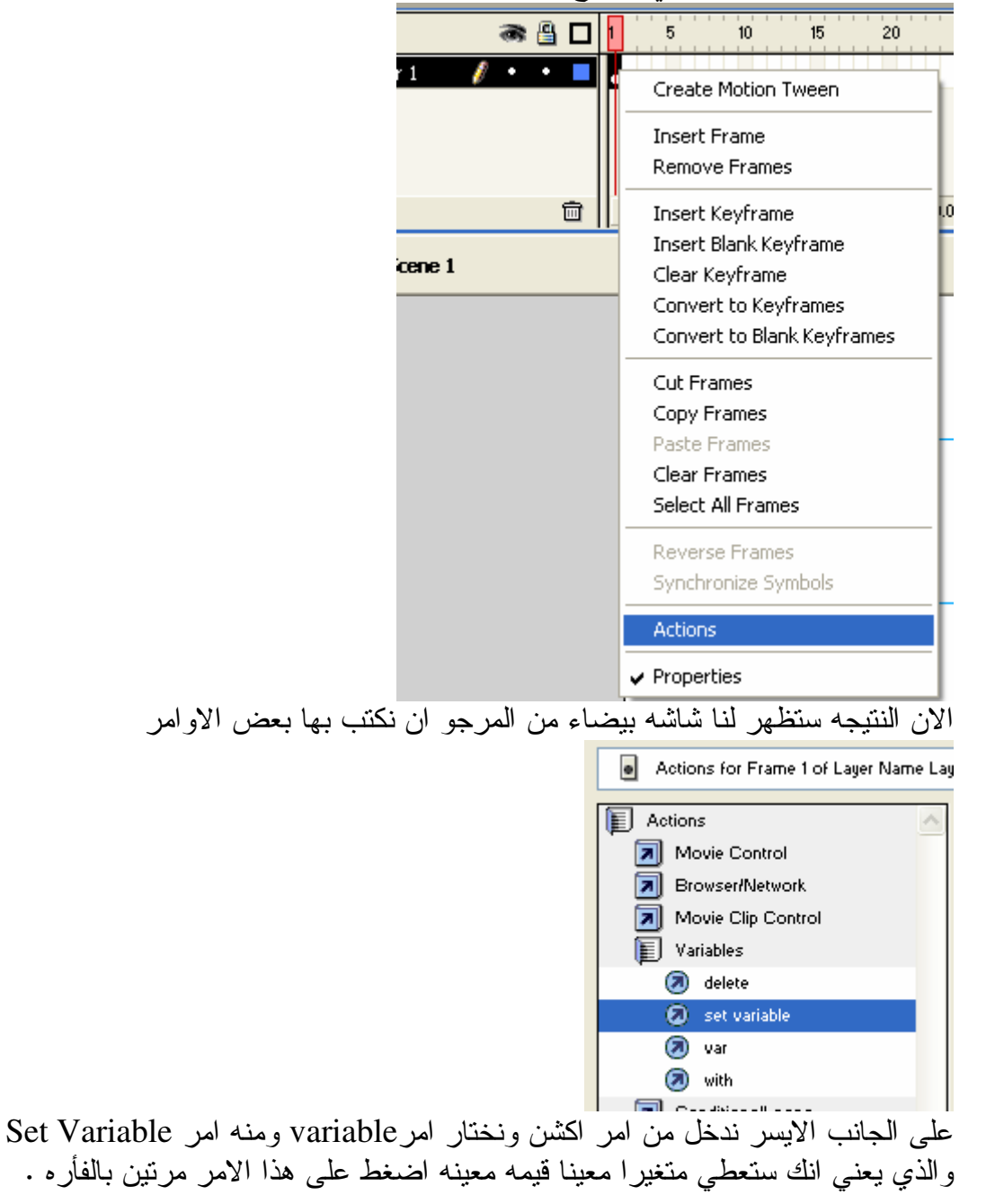

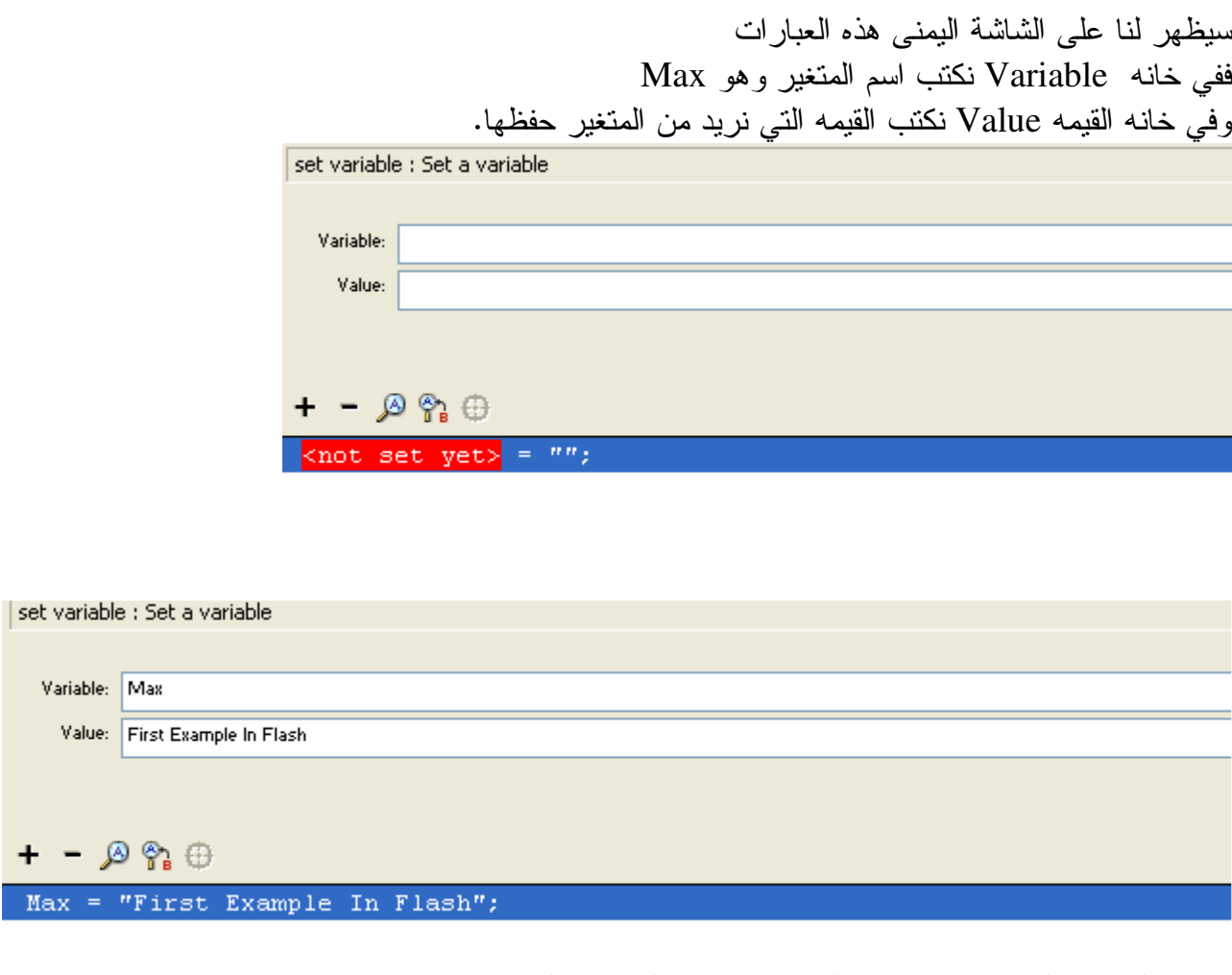

الان اغلق هذه الشاشه وطبق ما فعلت عن طريق الضغط على مفتاحي Ctrl+Enter ولا حظ النتيجه :

File Edit View Control Debug Window Help

## **First Example In Flash**

نعم لقد اظهر لنا المتغير ما يحتويه من قيم .

المراجع : Macromedia flash 3,4,5, Mx Flash quick guide Zmaan.net /flash community

الخاتمه :-الحمد لله رب العالمين والصلاة والسلام على نبيه الامين محمد صلى الله عليه وسلم ان الكتاب بما يحتويه من افكار قد قدم لكم بمجهود فردي والحمد لله الذي مكنني من انهاء بعض المزايا لمهذا البرنامج العملاق هدف الكتابُّ هو تعليم من لا يعرف عن هذا البرنامج شيئًا وبناء قاعده اساسيه للتعلمه في المستقبل الكتاب ياتي ضمن سلسه من الكتب سيعلن عن اصدار ها قريبا شكر عميقٌ : للاخُّوه الذَّي شجعو هذا العمل والذين وفرو لنا مساحه لنشر هذا العمل الا وهم الاخوه في منتدى الزمان كل واحد باسمه

تم الكتاب